Versão de software 3.1.x

**Aplicação Welch Allyn iExaminer Pro**

**Montagem de SmartBracket 11840-IEX Welch Allyn**

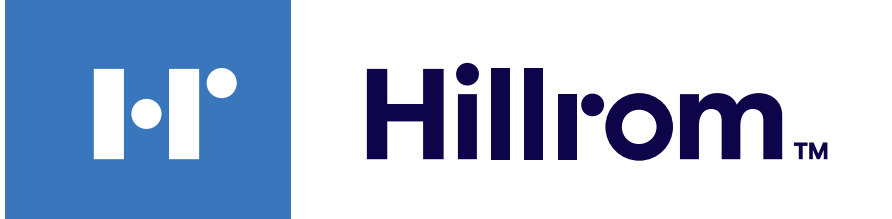

### **Welch Allyn® iExaminer™ Pro**

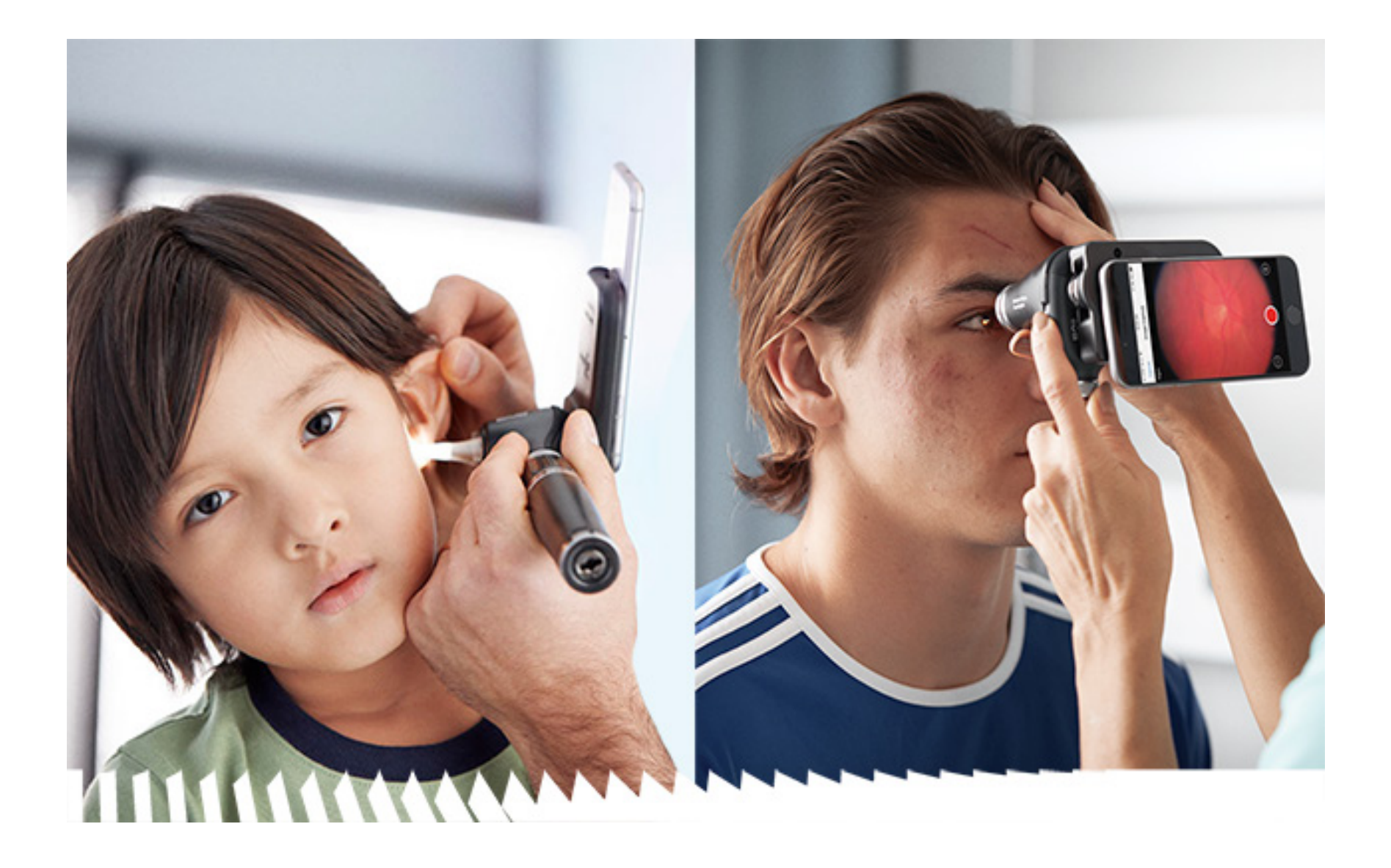

### **Instruções de utilização**

**Otoscópio 238-3 Welch Allyn MacroView Plus**

**Oftalmoscópio 118-3 Welch Allyn PanOptic Plus**

Android

Pode estar abrangido por uma ou mais patentes. Consulte o endereço de Internet acima. As empresas Hill-Rom são as proprietárias das patentes europeias, norte-americanas e de outras patentes e de pedidos de patentes pendentes.

A Welch Allyn, Inc. ("Welch Allyn") não assume qualquer responsabilidade por lesões causadas a quem quer que seja que possam resultar (i) do incumprimento das instruções de utilização, declarações de atenção, declarações de advertência ou da declaração de utilização prevista do produto publicadas neste manual, ou (ii) da utilização ilegal ou indevida do produto.

#### PATENTE/PATENTES [hillrom.com/patents](http://hillrom.com/patents)

**AN** Welch Allyn, Inc. 4341 State Street Road Skaneateles Falls, NY 13153 EUA [hillrom.com](http://hillrom.com)

A Hill-Rom reserva-se o direito de proceder a alterações sem aviso prévio ao design, às especificações e aos modelos. A única garantia concedida pela Hill-Rom é a garantia expressa por escrito extensível à venda ou aluguer dos seus produtos.

Promotor australiano autorizado Welch Allyn Australia Pty. Ltd. Unit 4.01, 2-4 Lyonpark Road Macquarie Park, NSW 2113 Telefone 1800 650 083

A Welch Allyn, Inc. é uma subsidiária da Hill-Rom Holdings, Inc. Fabricado nos EUA

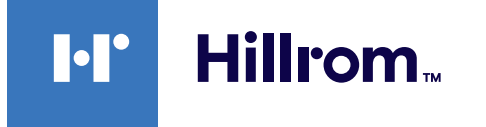

© 2023 Welch Allyn, Inc. Todos os direitos reservados. Não é permitido reproduzir ou duplicar, sob qualquer forma, estas instruções de utilização ou qualquer parte das mesmas sem autorização da Welch Allyn. Welch Allyn® é uma marca comercial da Welch Allyn, Inc. Hillrom™ é uma marca comercial da Hill-Rom Services, Inc. Android™ e Google Play™ são marcas comerciais da Google, Inc. Outras marcas comerciais e nomes comerciais pertencem aos respetivos proprietários.

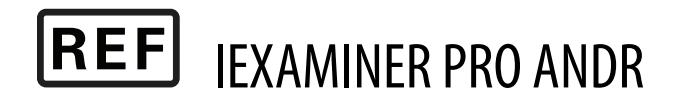

#### Assistência técnica da Welch Allyn

<https://hillrom.com/en-us/about-us/locations>

Aviso para os utilizadores e/ou pacientes na UE: Qualquer incidente grave que tenha ocorrido em relação ao dispositivo deve ser comunicado ao fabricante e à autoridade competente do Estado-Membro em que o utilizador e/ou o paciente estão estabelecidos.

Modo de funcionamento: consulte as instruções de utilização das respetivas cabeças

#### Apenas para utilização profissional

#### 80027842 Ver. B Data da revisão: 2023-03

# **Índice**

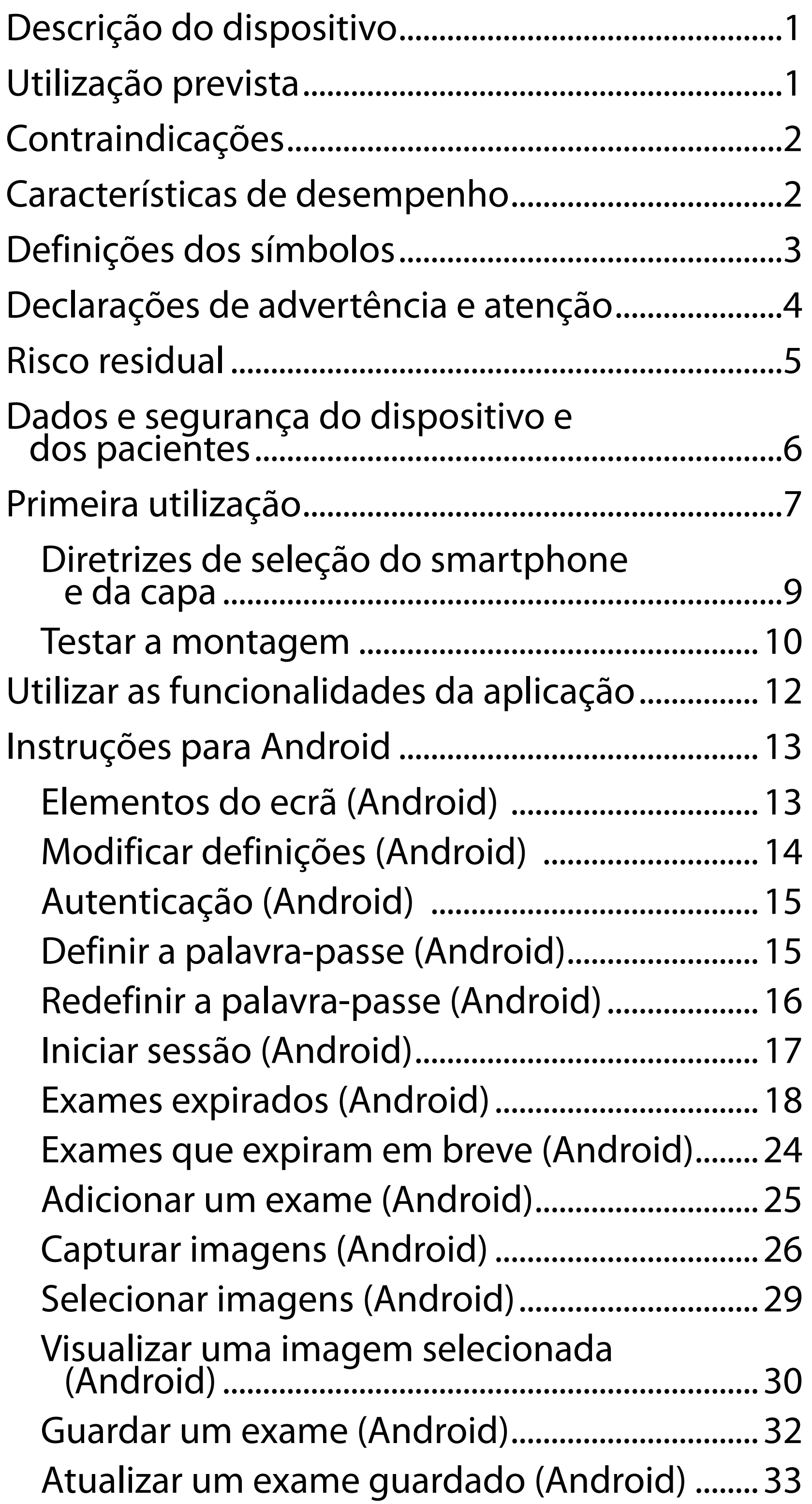

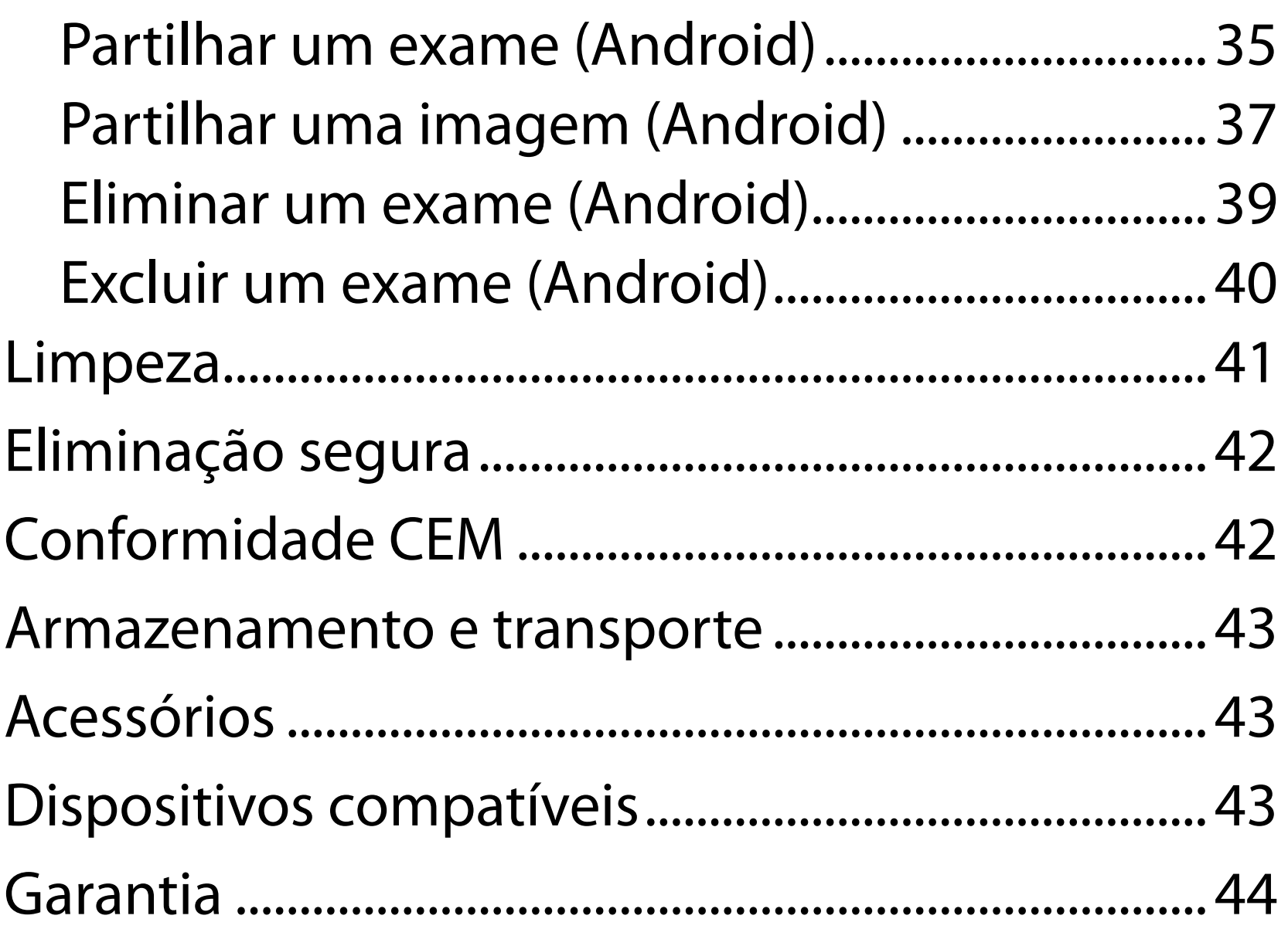

# <span id="page-4-0"></span>**Descrição do dispositivo**

A aplicação iExaminer é equivalente à aplicação Welch Allyn iExaminer Pro.

O sistema iExaminer com MacroView Plus é composto por MacroView Plus, SmartBracket, SmartClip, aplicação iExaminer e um smartphone com capa que cumpre as "[Diretrizes de seleção do](#page-12-1)  [smartphone e da capa"](#page-12-1).

O sistema iExaminer com PanOptic Plus é composto por PanOptic Plus, SmartBracket, SmartClip, aplicação iExaminer e um smartphone com capa que cumpre as ["Diretrizes de seleção do smartphone e da capa](#page-12-1)".

A aplicação iExaminer com os dispositivos Welch Allyn adequados destina-se a ser utilizada por médicos e pessoal com formação médica para capturar e enviar imagens em pacientes pediátricos e adultos.

O sistema iExaminer com MacroView Plus destina-se a ser utilizado por médicos e pessoal com formação médica para capturar e enviar imagens do ouvido externo, canal auditivo e membrana timpânica em pacientes pediátricos e adultos.

O sistema iExaminer com PanOptic Plus destina-se a ser utilizado por médicos e pessoal com formação médica para capturar e enviar imagens do olho em pacientes pediátricos e adultos.

Os ambientes de utilização previstos para a aplicação iExaminer e o sistema iExaminer com MacroView são as instalações de prestação de

# **Utilização prevista**

# **Características de desempenho**

Consulte as instruções de utilização do dispositivo Welch Allyn adequadas.

# **Contraindicações**

Não existem contraindicações para a aplicação iExaminer. Consulte as instruções de utilização do dispositivo Welch Allyn adequadas.

O sistema iExaminer com MacroView Plus não se destina a ser utilizado para examinar o olho.

**NOTA** Utilize o smartphone apenas em ambientes que cumpram as recomendações do fabricante.

<span id="page-5-0"></span>cuidados de saúde profissionais, como consultórios de médicos de clínica geral, hospitais, consultórios de médicos especialistas, serviços de urgência, clínicas e ambientes de formação clínica.

ΞW|

# <span id="page-6-0"></span>**Definições dos símbolos**

Para obter informações relativas à origem destes símbolos, consulte o glossário de símbolos da Welch Allyn: [welchallyn.com/symbolsglossary.](http://welchallyn.com/symbolsglossary)

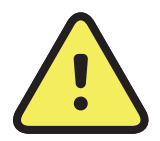

**ADVERTÊNCIA** As declarações de advertência presentes neste manual identificam condições ou práticas que podem conduzir a doenças, lesões ou morte. Os símbolos de advertência são apresentados com um fundo cinzento num documento a preto e branco.

 $R_x$  ONLY Sujeito a receita médica ou "Para utilização por ou sob autorização de um profissional médico autorizado"

- Número de encomenda  $|REF|$
- Identificador do produto #
- Número de artigo comercial global **GTIN**

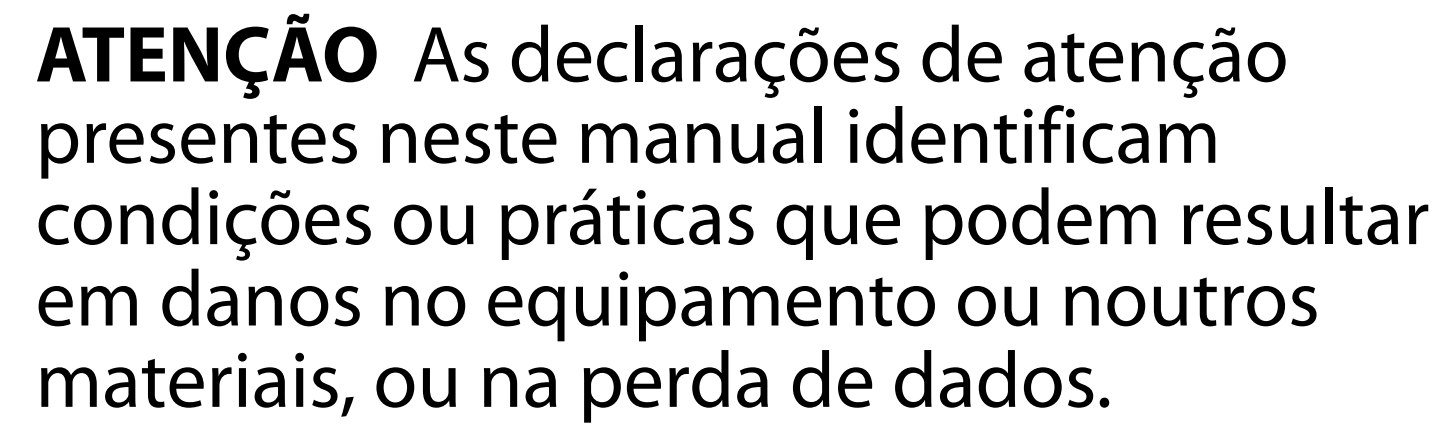

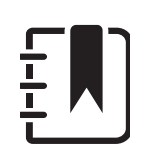

**NOTA** Apresenta esclarecimentos sobre uma instrução ou informações úteis sobre uma funcionalidade ou um comportamento.

Consultar as instruções de utilização (IDU). É disponibilizada uma cópia das IDU neste website. É possível encomendar à Hillrom uma cópia impressa das IDU para entrega no prazo de 7 dias.

### Fabricante

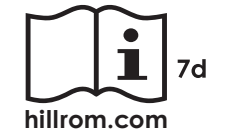

### <span id="page-7-0"></span>**Declarações de advertência e atenção**

- **ADVERTÊNCIA** Utilize sempre a aplicação iExaminer ao enviar imagens ou ficheiros de pacientes. Não envie imagens de pacientes a partir das imagens da câmara para evitar a associação incorreta de imagens de pacientes. Limite a utilização das imagens da câmara apenas para fins de formação e não clínicos. Consulte [Dados e segurança do dispositivo e dos pacientes](#page-9-1).
- **ADVERTÊNCIA** Este equipamento/sistema destina-se a ser utilizado apenas por profissionais de saúde. Este equipamento/sistema pode causar interferência radioelétrica ou perturbar o funcionamento de equipamento próximo. Pode ser necessário tomar medidas de mitigação, como mudar a orientação ou a localização do dispositivo ou proteger a localização.
- **ADVERTÊNCIA** Risco de lesões no paciente campos magnéticos. Tenha cuidado ao utilizar um smartphone nas proximidades de dispositivos implantados, como, entre outros, implantes cranianos, shunts de CSF ajustáveis e pacemakers.
- **ATENÇÃO** Avalie as imagens no Welch Allyn iExaminer com a luz adequada. A avaliação de

- **ATENÇÃO** Para garantir que o seu sistema fornece imagens de qualidade suficiente, teste a montagem do seu sistema. Consulte Testar a [montagem](#page-13-1).
- $\frac{1}{2}$   $\left| \frac{1}{2} \right|$ **NOTA** Consulte as instruções de utilização do dispositivo Welch Allyn adequadas para obter outras declarações de advertência e atenção.
- $\frac{1}{2}$ **NOTA** Consulte as instruções de utilização do dispositivo Welch Allyn adequadas para obter informações sobre os perigos relacionados com a luz associados ao seu dispositivo.

imagens não foi testada em condições de pouca luz.

Este produto está em conformidade com as normas relevantes de interferência eletromagnética, segurança mecânica, desempenho e biocompatibilidade. No entanto, o produto não pode eliminar por completo a possibilidade de ferimentos no paciente ou no utilizador decorrente do seguinte:

- Ferimentos ou danos no dispositivo associados a perigos eletromagnéticos;
- Ferimentos devido a perigos mecânicos;
- Ferimentos devido a indisponibilidade do dispositivo, função ou parâmetro;
- Ferimentos devido a utilização incorreta, como limpeza inadequada e/ou
- Ferimentos devido à exposição do dispositivo a estímulos biológicos que podem resultar numa reação alérgica sistémica grave.

# <span id="page-8-0"></span>**Risco residual**

A Welch Allyn recomenda a ativação da segurança ao nível do dispositivo. Os utilizadores são responsáveis pela segurança do smartphone.

A aplicação iExaminer permite ao utilizador partilhar dados de pacientes por e-mail e armazenamento baseado na nuvem. Ao partilhar dados de pacientes por e-mail ou armazenamento baseado na nuvem, é essencial que o utilizador apenas partilhe os dados com outros utilizadores autorizados, de acordo com os regulamentos HIPAA. É da exclusiva responsabilidade do utilizador proteger os dados dos pacientes. Os utilizadores devem verificar a identidade do paciente antes de enviar registos de pacientes.

Para partilhar com segurança dados de pacientes por e-mail, o utilizador tem de garantir que a aplicação de e-mail está configurada para comunicar em segurança com o servidor de e-mail através de Transport Layer Security (TLS). O Transport Layer Security (TLS) é um protocolo criptográfico concebido para fornecer comunicações seguras numa rede de computadores. O TLS visa sobretudo fornecer privacidade e integridade de dados entre duas ou mais aplicações informáticas em comunicação.

Ao configurar uma conta de e-mail (por ex., IMAP, POP), o utilizador tem de selecionar um método de segurança que utilize TLS/SSL. A aplicação de e-mail padrão do Android (Gmail), quando utilizada com o servidor Gmail padrão, já está protegida por TLS.

Ao enviar dados de pacientes para armazenamento baseado na nuvem, é essencial que o método de armazenamento na nuvem esteja protegido por TLS. No Android, o Google Drive e o Google Photos estão protegidos por TLS.

### <span id="page-9-1"></span><span id="page-9-0"></span>**Dados e segurança do dispositivo e dos pacientes**

Confirme que efetuou o seguinte:

- 1. Selecione um smartphone que cumpra os critérios das [Diretrizes de seleção do](#page-12-1)  [smartphone e da capa](#page-12-1).
- 2. Transfira a aplicação iExaminer na Google Play<sup>™</sup> Store.
- 3. Se estiver a atualizar a partir de uma versão anterior que armazenou imagens, siga as instruções no ecrã.
- 4. Selecione um modo de utilização:
	- O modo clínico destina-se a ser utilizado com pacientes. Os dados do exame têm de ser enviados a partir da aplicação após cada exame. Não são guardados dados de exames no telefone.
	- O modo de formação destina-se apenas a fins de formação. Ao selecionar este modo, os exames práticos podem ser armazenados por um período de tempo especificado pelo utilizador entre 30 e 180 dias, após os quais terá de eliminar os dados da aplicação. Não devem ser armazenados neste modo dados pessoais ou dados de pacientes individualmente identificáveis. O período de retenção de dados predefinido é de 30 dias para exames práticos.

Visite a página [hillrom.com](http://hillrom.com/getstarted) para ver vídeos do iExaminer Pro.

- 5. Aceite os Termos e condições.
- 6. Configure a segurança da aplicação e do smartphone. Reveja as recomendações de confidencialidade. Consulte [Dados e](#page-9-1)  [segurança do dispositivo e dos pacientes](#page-9-1).

# <span id="page-10-0"></span>**Primeira utilização**

- 7. Consulte as **WELCH ALLYN IEXAMINER SMARTBRACKET ASSEMBLY INSTRUCTIONS** (Instruções de montagem do Welch Allyn iExaminer SmartBracket) (incluídas na caixa) para a configuração inicial. Confirme se existe espaço suficiente para fixar totalmente o adesivo SmartBracket e cole o SmartClip na parte posterior lisa, rígida e plana da capa.
- 8. Fixe o dispositivo Welch Allyn ao SmartBracket.
- 9. Teste a montagem do sistema com o iExaminer Resolution Test Card (incluído). Consulte [Testar a montagem](#page-13-1).
- 10. Veja vídeos e outros materiais de formação em [hillrom.com](http://hillrom.com/getstarted) para efetuar um exame.
- $\frac{1}{2}$   $\left| \frac{1}{2} \right|$ **NOTA** O iExaminer 3.1.x é compatível com o Android 7.0 e posteriores.
- $\frac{1}{L}$ **NOTA** Para mudar de modo, desinstale e reinstale a aplicação. Quaisquer dados armazenados serão eliminados ao desinstalar a aplicação.

Utilize um smartphone que cumpra os critérios abaixo:

- Tamanho: o tamanho combinado do smartphone e da capa é inferior a 165 mm (6,5 pol) de comprimento, 85 mm (3,3 pol) de largura e 13 mm (0,5 pol) de espessura.
- Peso: o peso combinado do smartphone e da capa é inferior a 280 g.
- Sistema ótico: a maioria das câmaras de smartphone com resolução igual ou superior a 8 MP será aceitável. Consulte [Testar a montagem](#page-13-1) para saber como testar o seu sistema.
- Visor: um visor a cores com um tamanho de ecrã ≥ 101 mm (4 pol)
- Hardware: ≥ 500 MB de memória interna
- 
- Software: suporta imagens JPEG e é compatível com o Android 7.0 e posteriores.
- Características elétricas

<sup>o</sup> As emissões radiadas pelo smartphone têm de estar em conformidade com a parte 15 do título 47 do Code of Federal Regulations (Código de Regulamentos Federais) (ou equivalente)

<sup>o</sup> O carregamento indutivo do smartphone tem de ter certificação Qi (ou equivalente)

<sup>o</sup> O carregamento do smartphone tem de estar em conformidade com a norma IEC/UL 60950-1 (ou equivalente)

#### **Critérios do smartphone**

### <span id="page-12-1"></span><span id="page-12-0"></span>**Diretrizes de seleção do smartphone e da capa**

#### **Capa para smartphone**

A capa deve ter uma superfície lisa, plana e sem saliências, e não pode ser de borracha (por ex., não devem ser usadas capas de silicone). Algumas funcionalidades (por ex., sensor de impressão digital, outras câmaras, etc.) irão impedir a instalação do SmartClip. Consulte as **WELCH ALLYN IEXAMINER SMARTBRACKET ASSEMBLY INSTRUCTIONS**  (Instruções de montagem do Welch Allyn iExaminer SmartBracket) (incluídas na caixa)**.** 

### <span id="page-13-1"></span><span id="page-13-0"></span>**Testar a montagem**

Abra a aplicação iExaminer e execute os seguintes passos:

- 1. Fixe um punho à cabeça. Se utilizar um oftalmoscópio, ligue o punho e defina a dioptria para verde 8 com um foco de luz grande e sem filtro.
- 2. Fixe a cabeça ao SmartBracket. A cabeça pode ser fixada em qualquer uma das quatro orientações.
- 3. Coloque o iExaminer Resolution Test Card (incluído na caixa) numa superfície plana.
- 4. No ecrã Exam (Exame), toque em Add image (Adicionar imagem).
- **NOTA** No modo de formação, toque em ΞN. para iniciar um exame.
- 5. A gravação será iniciada. A gravação termina após 30 segundos. Toque em © para reiniciar a gravação conforme necessário para concluir os passos.

- 6. Aponte o oftalmoscópio para uma superfície próxima para verificar se o círculo no ecrã do smartphone é um círculo completo.
- **NOTA** Se não for um círculo completo,  $\frac{1}{L}$   $\parallel$ verifique se a ampliação está a 1,0x e se a abertura da lente principal está alinhada com o SmartBracket. Se estiver desalinhada, siga as instruções de remoção do SmartClip no **WELCH ALLYN IEXAMINER SMARTBRACKET STARTUP GUIDE** (Guia de iniciação do Welch Allyn iExaminer SmartBracket).

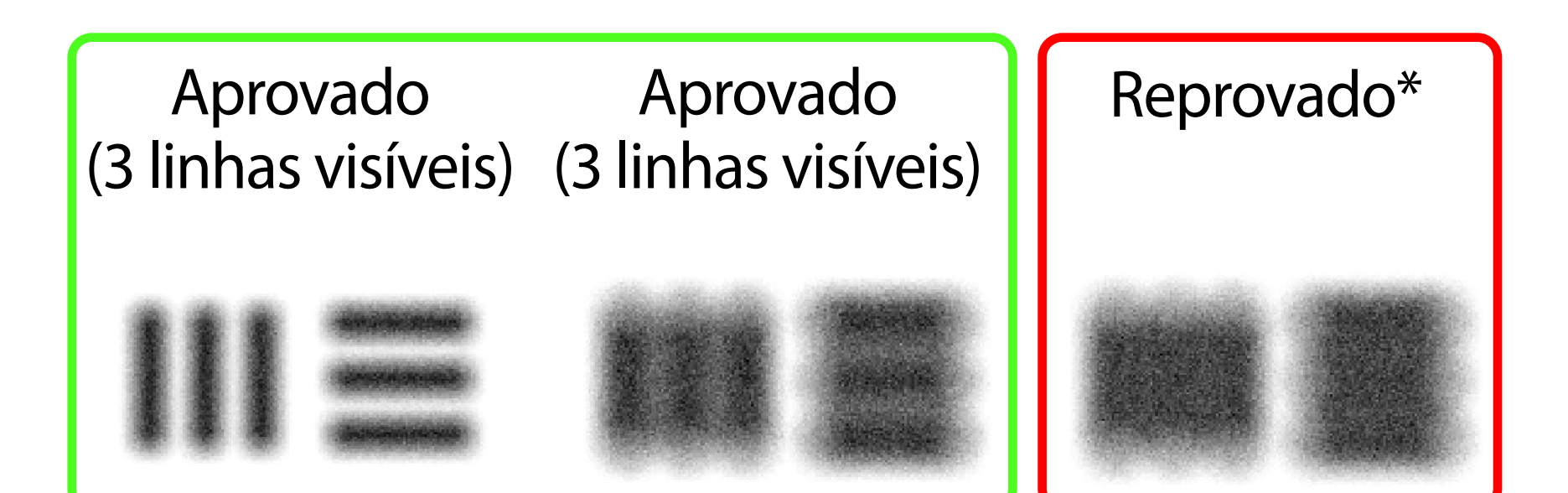

\*Contacte a assistência técnica da Hillrom ou visite a página [hillrom.com](http://hillrom.com) para obter ajuda.

- 7. Alinhe o círculo no iExaminer Resolution Test Card com a extremidade da área visível. Aproxime ou afaste o oftalmoscópio do cartão, conforme necessário. Não altere a ampliação.
- **NOTA** Se a focagem automática não funcionar,  $\frac{1}{2}$   $\frac{1}{2}$ toque no ecrã no centro do alvo. A focagem automática será reposta.
- **NOTA** Selecione o círculo-alvo apropriado.  $\frac{1}{2}$   $\left\lfloor \frac{1}{2} \right\rfloor$ Existe um para o oftalmoscópio e outro para o otoscópio.
- 8. Selecione a melhor imagem. Aproxime os dedos para fazer zoom à imagem capturada dos alvos de resolução.
- 9. Compare todos os 5 alvos para verificar se as imagens têm 3 linhas visíveis. Caso contrário, repita o teste.

10. Inicie o exame do paciente. Consulte o manual técnico (fornecido na caixa) ou as instruções de utilização (disponíveis na aplicação e em [hillrom.com/getstarted](http://hillrom.com/getstarted)).

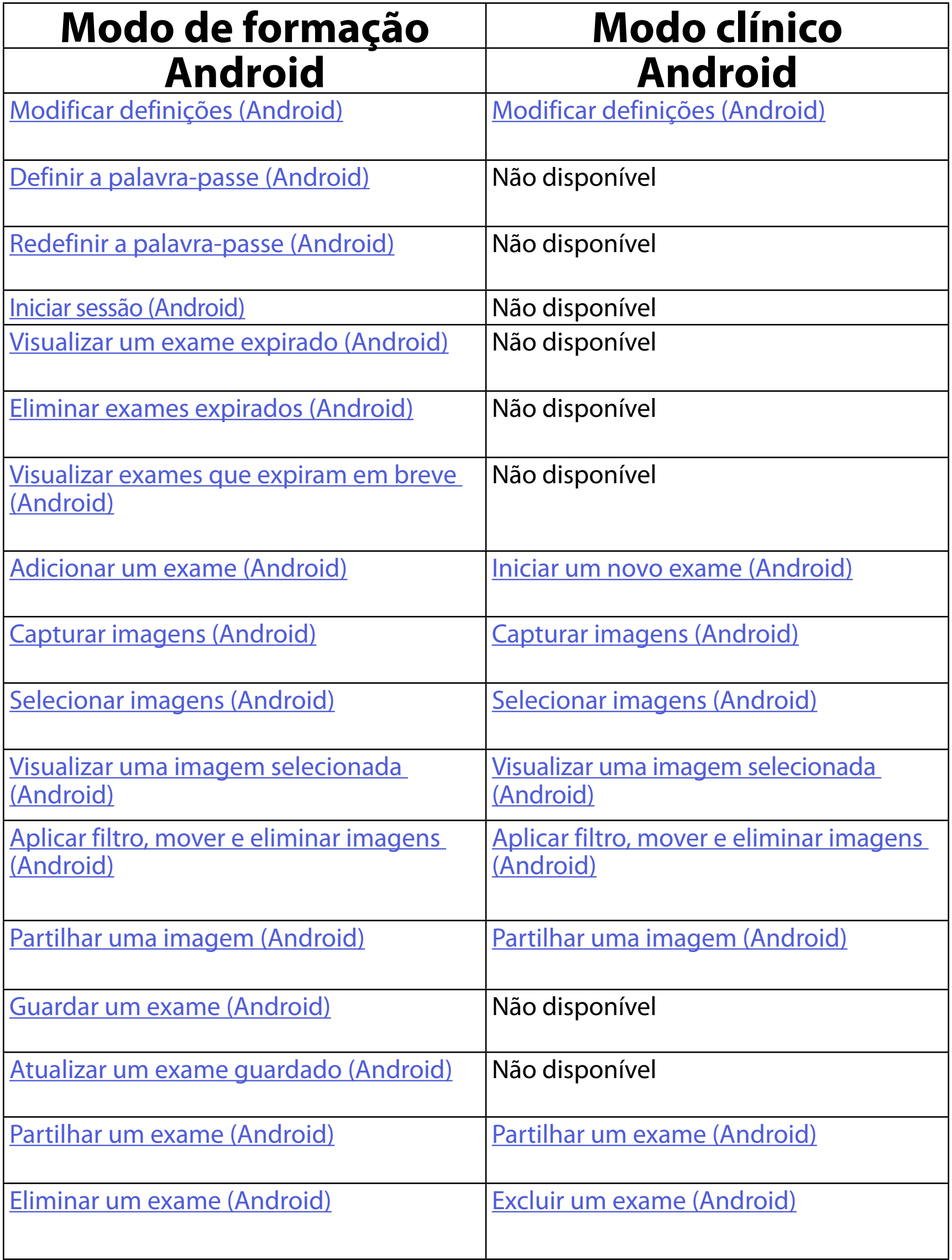

<span id="page-15-2"></span>Consulte as *Instruções para Android* para utilizar a aplicação

# <span id="page-15-1"></span><span id="page-15-0"></span>**Utilizar as funcionalidades da aplicação**

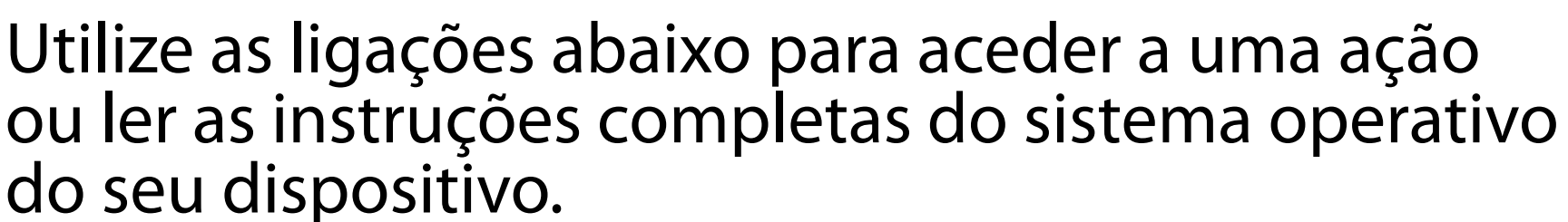

- $\frac{1}{2}$   $\left| \frac{1}{2} \right|$ **NOTA** As imagens são apresentadas para efeitos ilustrativos.
- $\frac{1}{1}$  **NOTA** O modo clínico abre-se para o ecrã Exam (Exame).

# <span id="page-16-1"></span><span id="page-16-0"></span>**Instruções para Android**

### **Elementos do ecrã (Android)**

*Aplica-se a: modo de formação, modo clínico*

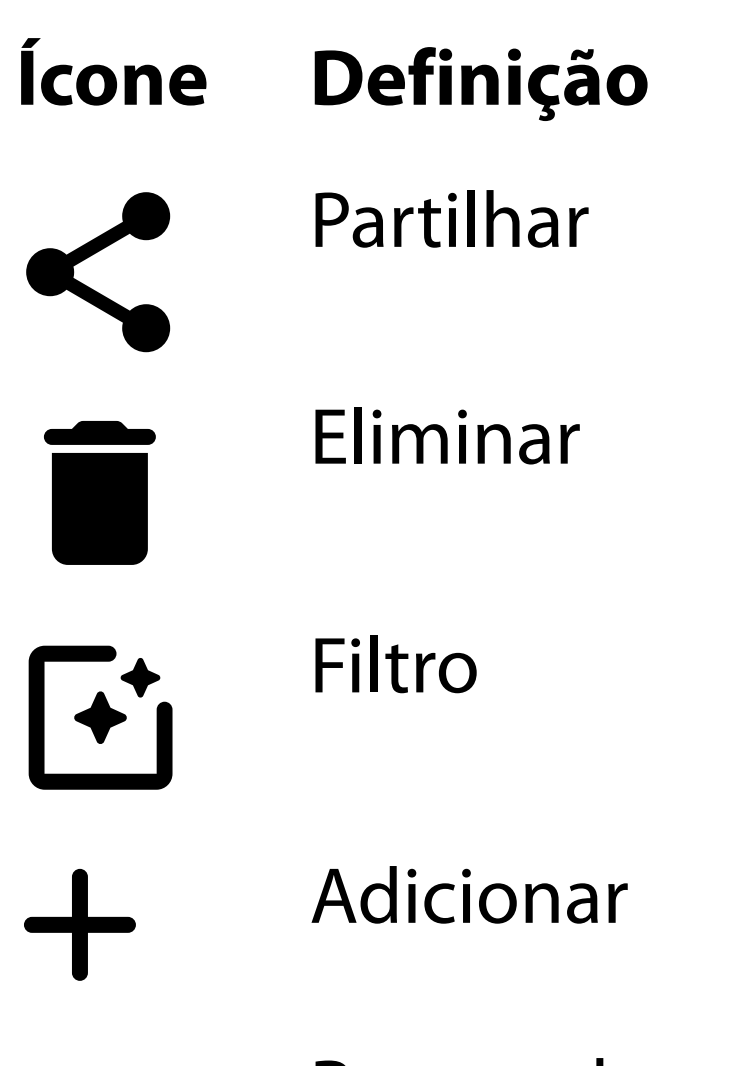

Retroceder Concluído Mover

Modifique as definições, como a resolução da imagem ou o período de retenção de dados. Algumas definições podem estar disponíveis apenas num modo específico.

### <span id="page-17-1"></span><span id="page-17-0"></span>**Modificar definições (Android)**

*Aplica-se a: modo de formação, modo clínico*

1. Na aplicação, toque no ícone de menu no canto superior direito

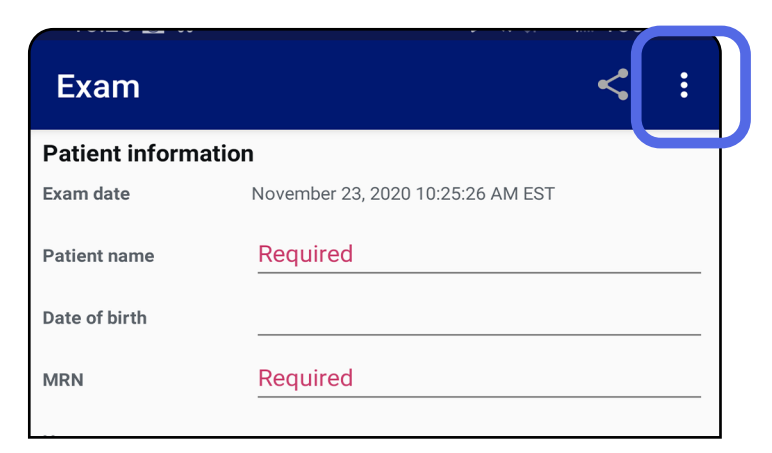

- 2. Toque em **Settings** (Definições).
- 3. Modifique as opções de Definições. Testar a [montagem](#page-13-1) novamente se alterar a resolução da imagem.
- 4. Toque em  $\leftarrow$  no canto superior esquerdo para guardar as definições.

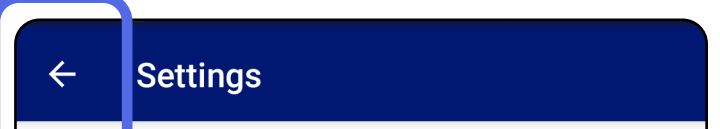

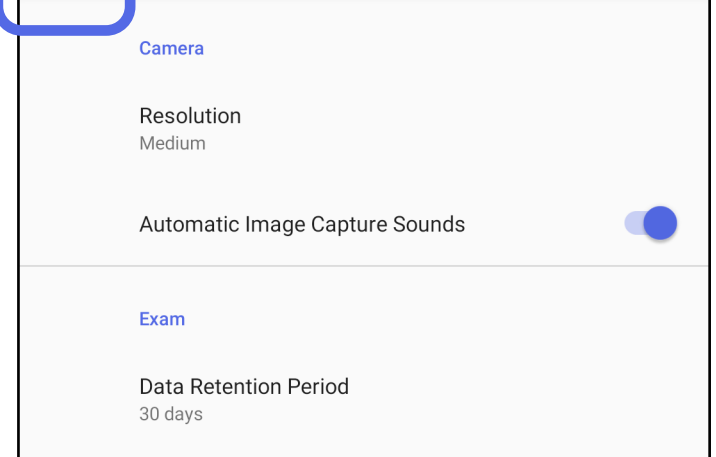

- 1. Defina uma palavra-passe que cumpra os critérios de validação.
- 2. No ecrã Authentication (Autenticação), introduza a nova palavra-passe duas vezes.
- 3. Toque em **Set** (Definir).

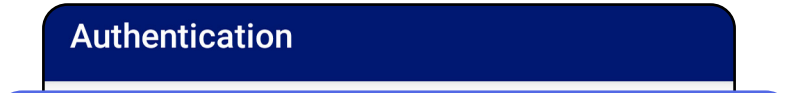

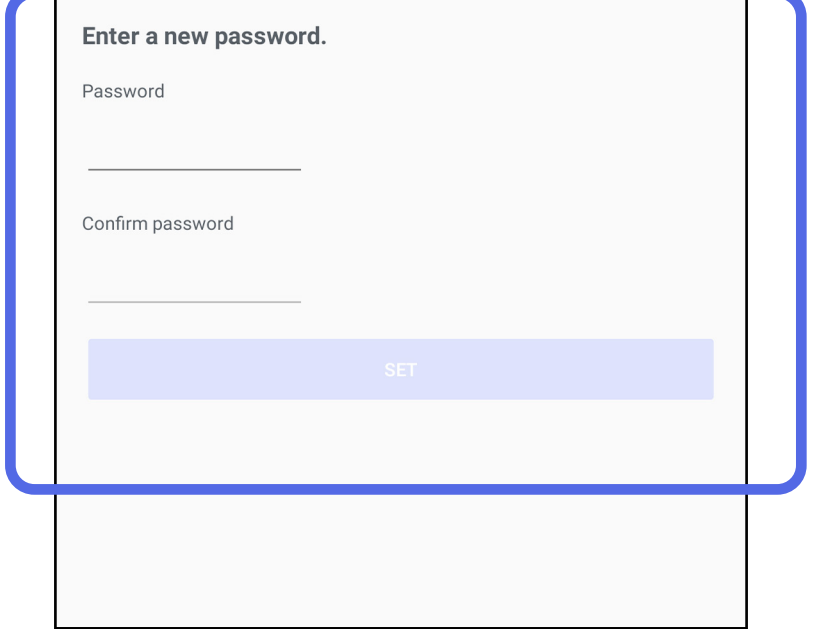

### <span id="page-18-1"></span>**Definir a palavra-passe (Android)**

*Aplica-se a: modo de formação*

No ecrã Authentication (Autenticação), pode

- [Definir a palavra-passe \(Android\)](#page-18-1)
- [Redefinir a palavra-passe \(Android\)](#page-19-1)
- [Iniciar sessão \(Android\)](#page-20-1)

### <span id="page-18-0"></span>**Autenticação (Android)**

### <span id="page-19-1"></span><span id="page-19-0"></span>**Redefinir a palavra-passe (Android)**

- 1. Para redefinir a palavra-passe, toque em **Reset** (Redefinir) no ecrã Authentication (Autenticação).
- 2. Introduza uma palavra-passe nova duas vezes.
- 3. Toque em **Reset** (Redefinir) para confirmar a redefinição da palavra-passe. Esta ação não pode ser anulada.
- **NOTA** A redefinição da palavra-passe irá eliminar todos os exames existentes da aplicação.

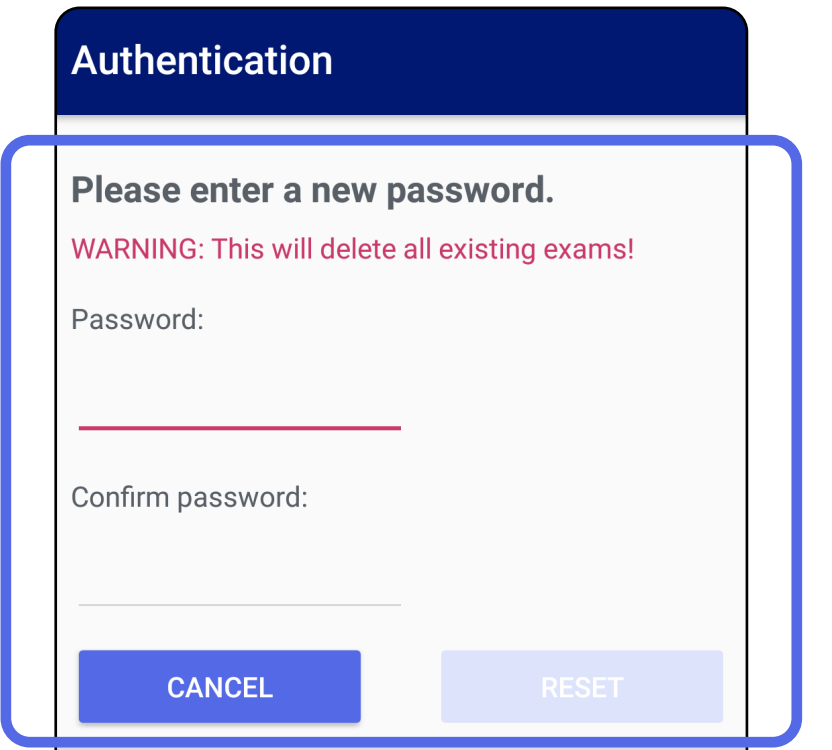

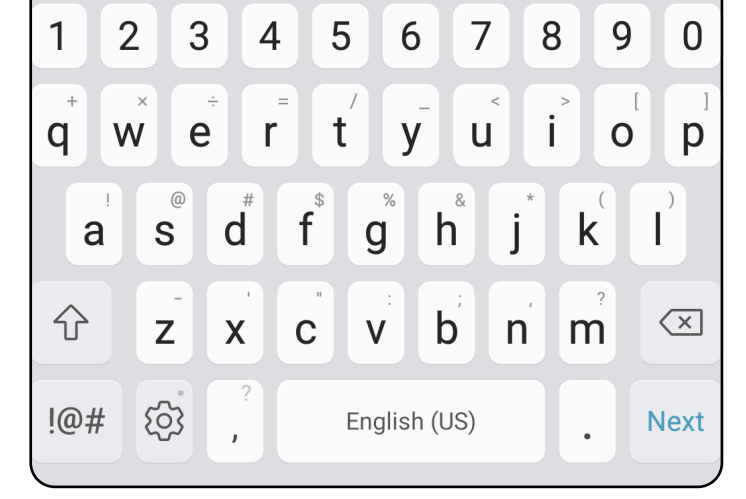

- 1. Abra a aplicação.
- 2. Introduza a sua palavra-passe no ecrã Authentication (Autenticação).
- 3. Toque em **Login** (Iniciar sessão).

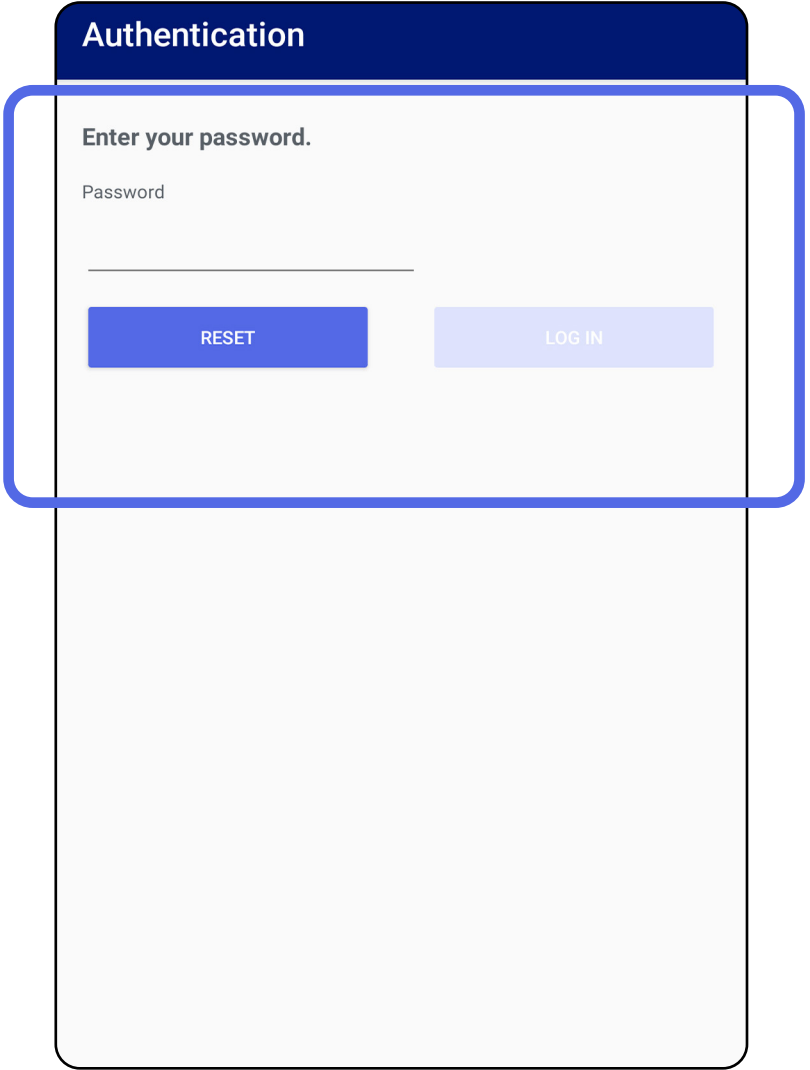

### <span id="page-20-1"></span><span id="page-20-0"></span>**Iniciar sessão (Android)**

### <span id="page-21-0"></span>**Exames expirados (Android)**

#### *Aplica-se a: modo de formação*

Quando a aplicação é aberta no modo de formação e existem exames expirados, os exames expirados têm de ser eliminados para continuar a utilizar a aplicação. Será apresentado um alerta se algum exame tiver expirado.

3. [Visualizar um exame expirado \(Android\)](#page-22-0) onde pode partilhar ou eliminar o exame e partilhar as imagens num exame ou **Eliminar exames** [expirados \(Android\).](#page-24-0)

1. Toque em OK para confirmar o alerta.

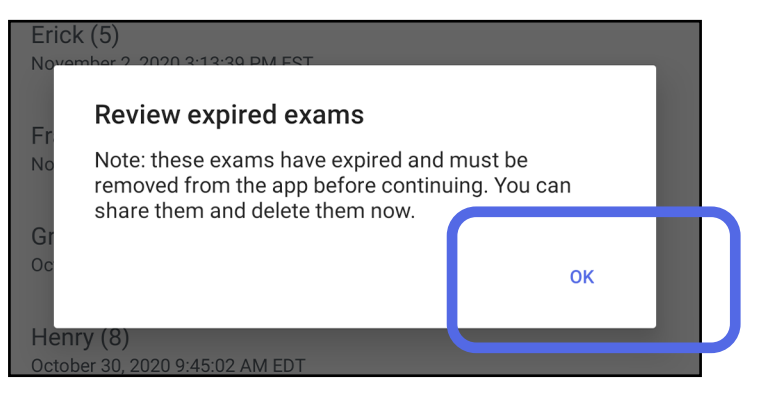

2. Reveja a lista de exames expirados.

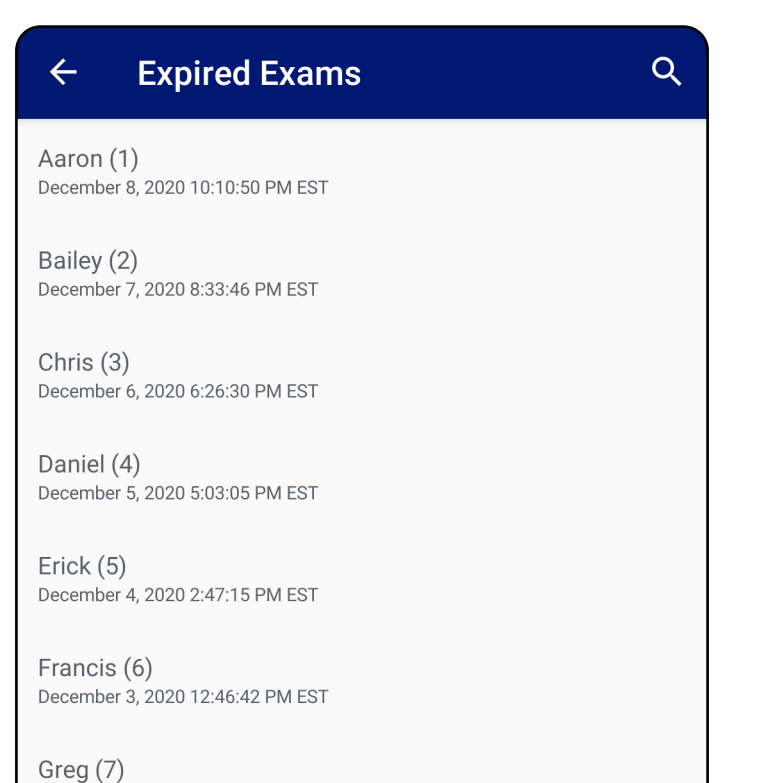

December 2, 2020 10:19:46 AM EST

Henry (8) December 1, 2020 8:39:09 AM EST

Iris $(9)$ November 30, 2020 7:40:41 AM EST

Jimmy  $(10)$ November 29, 2020 4:46:08 AM EST

### <span id="page-22-0"></span>**Visualizar um exame expirado (Android)**

#### *Aplica-se a: modo de formação*

Toque num exame expirado da lista para o visualizar. O exame expirado é só de leitura e tem de ser eliminado antes de iniciar outro exame. Antes de eliminar o exame expirado, pode:

- Tocar numa imagem para Visualizar uma [imagem num exame expirado \(Android\)](#page-23-0).
- Tocar em  $\leq$  para [Partilhar um exame \(Android\)](#page-15-2).

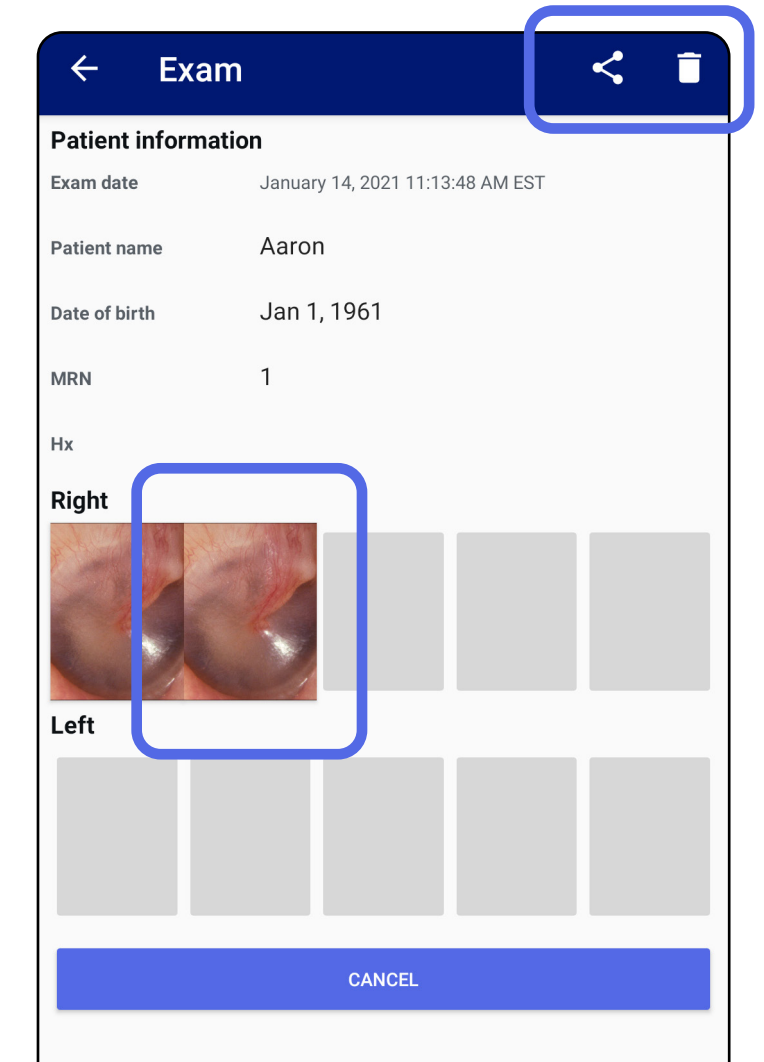

#### • Consulte [Eliminar exames expirados \(Android\).](#page-24-0)

<span id="page-23-0"></span>**Visualizar uma imagem num exame expirado (Android)** 

*Aplica-se a: modo de formação*

- Toque em 다 para Aplicar um filtro a uma [imagem](#page-34-0) (Android) num exame expirado.
- Toque em  $\leq$  para Partilhar uma imagem [\(Android\)](#page-40-1) num exame expirado.

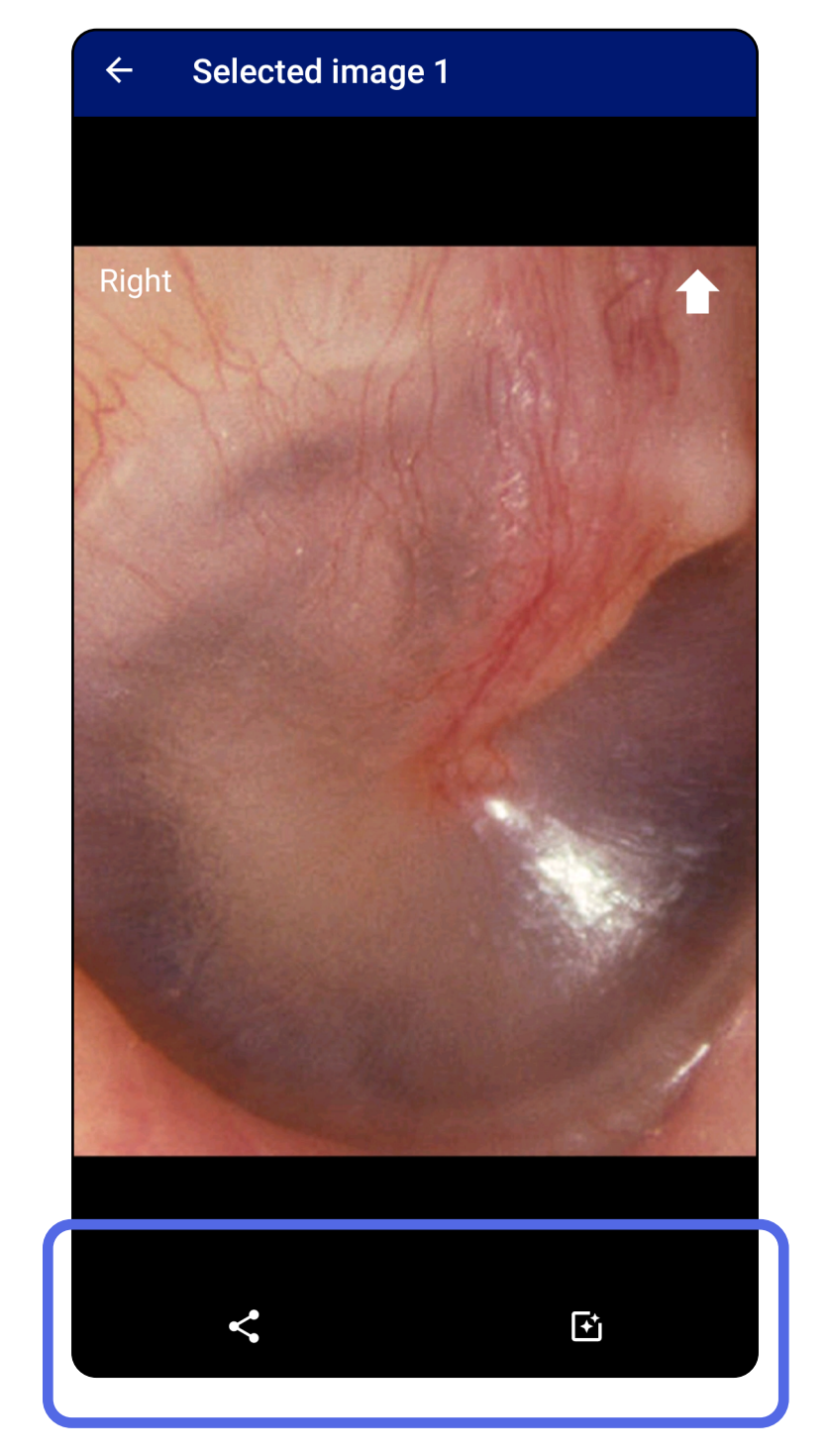

No ecrã Expired Exam (Exame expirado), toque numa imagem para a abrir.

### <span id="page-24-0"></span>**Eliminar exames expirados (Android)**

#### Para eliminar todos os exames expirados:

1. Toque em  $\leftarrow$ .

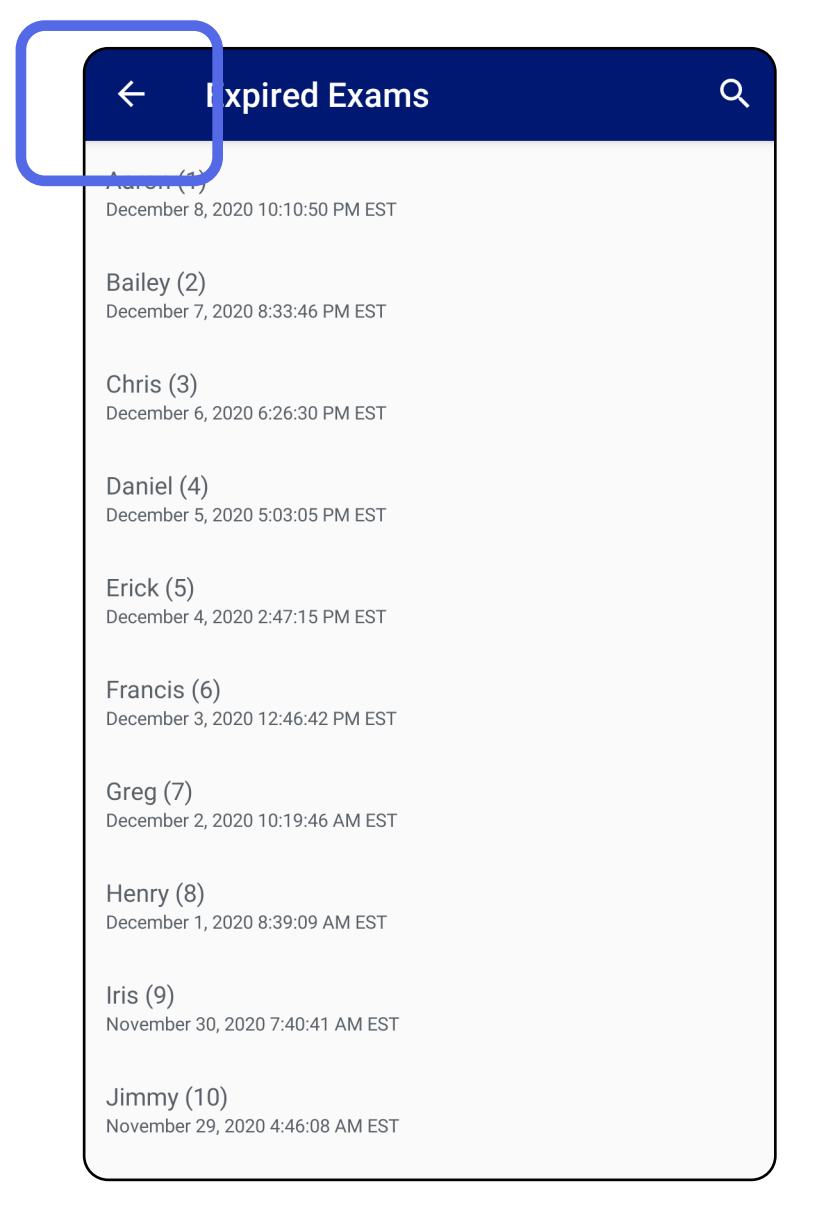

### *Aplica-se a: modo de formação*

2. Toque em **OK** para confirmar na caixa de diálogo de contexto.

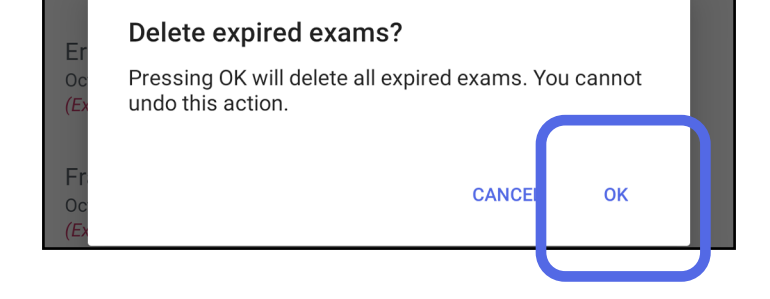

Existem 2 opções para eliminar um exame expirado.

Opção 1: deslize para eliminar

Deslize para a esquerda ou para a direita no nome do exame expirado.

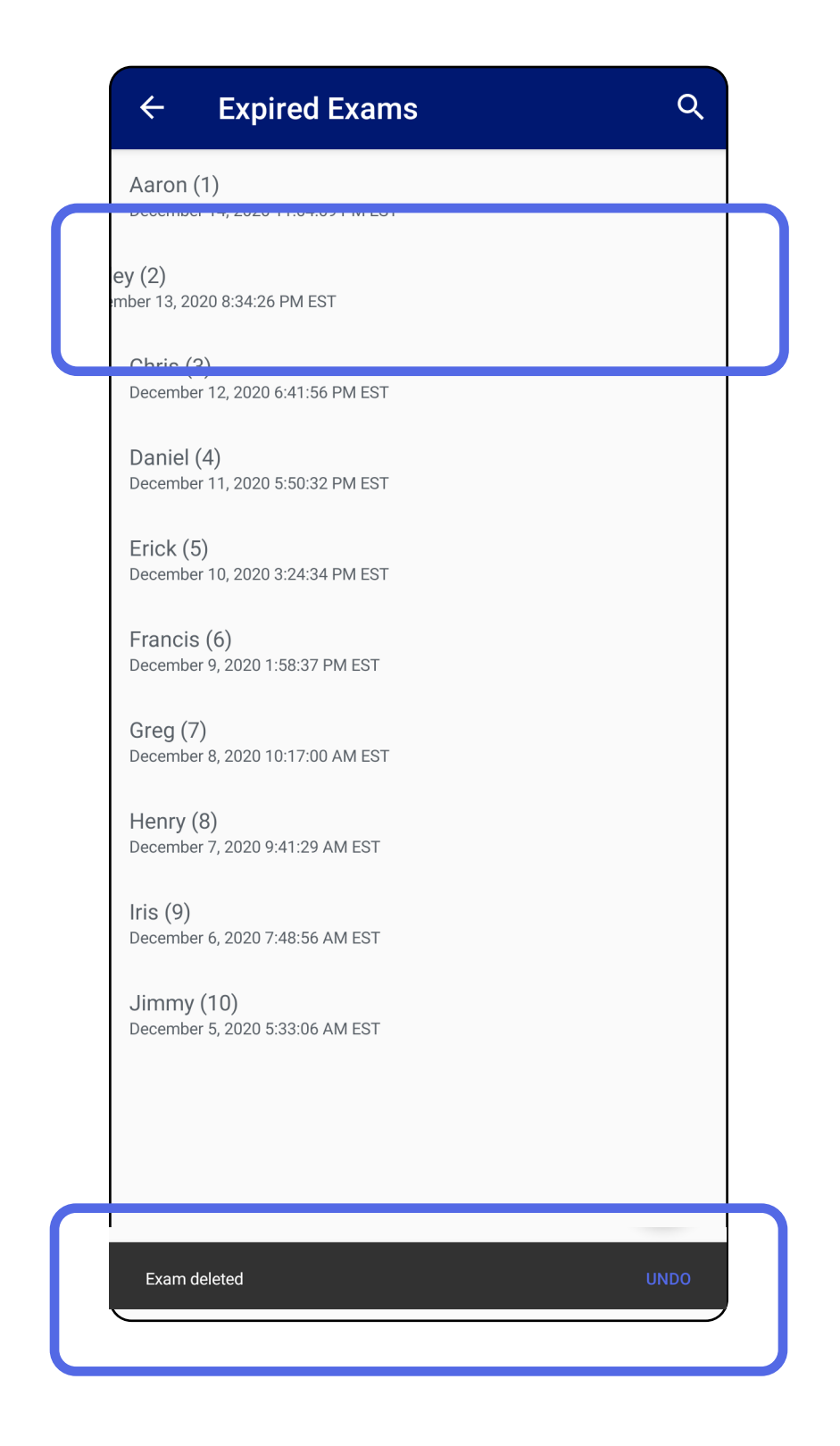

Toque em **UNDO** (Anular) no espaço de 15 segundos na caixa de diálogo de contexto para anular a eliminação.

Opção 2: visualize o exame expirado e, em seguida, toque em  $\blacksquare$ .

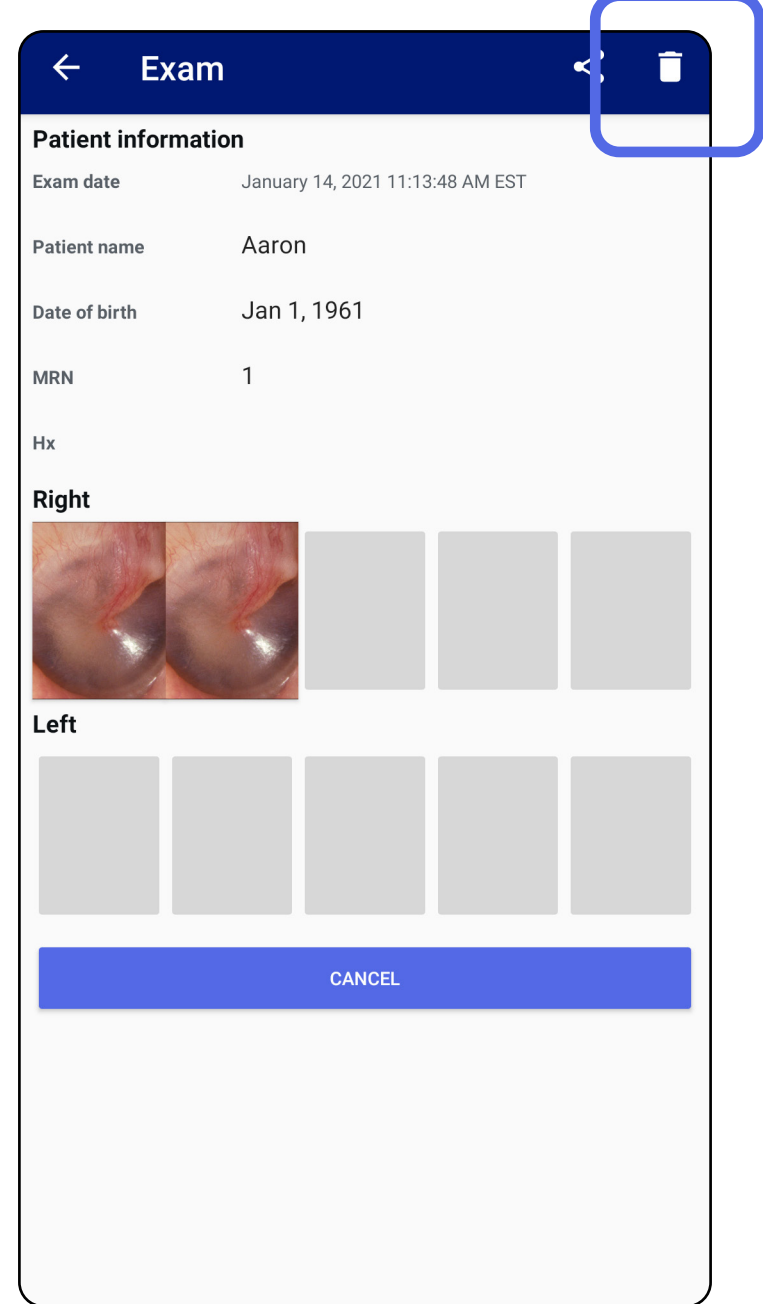

### Aceda à lista *[Utilizar as funcionalidades da aplicação](#page-15-1)*

### <span id="page-27-0"></span>**Exames que expiram em breve (Android)**

*Aplica-se a: modo de formação*

Quando os exames expiram em breve, é apresentada a caixa de diálogo "Exams expiring soon" (Exames a expirar em breve).

Toque em **OK** para rever exames a expirar.

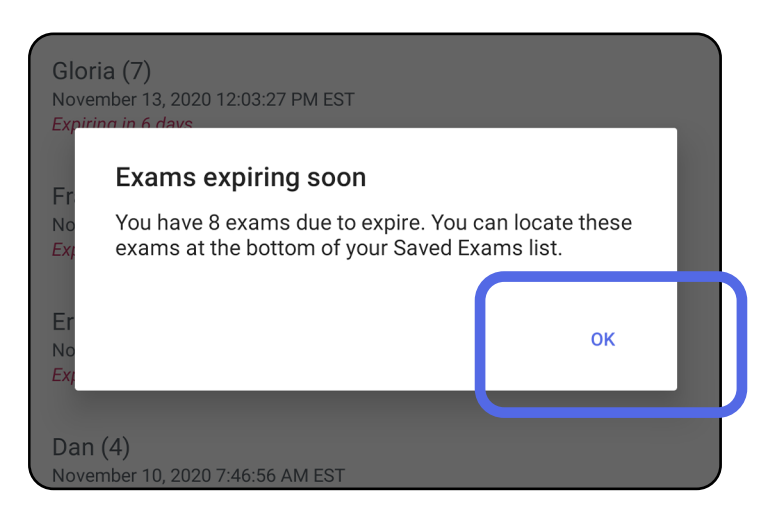

Não é necessária qualquer ação até um exame expirar.

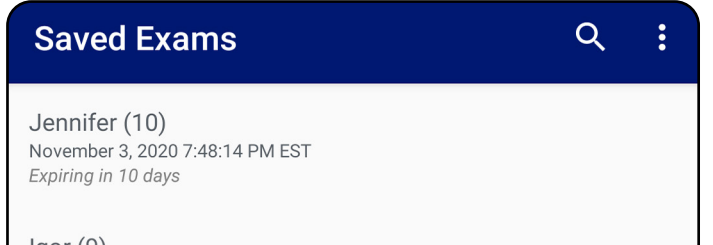

 $loor(9)$ November 2, 2020 4:23:08 PM EST Expiring in 9 days

Henry (8) November 1, 2020 3:14:12 PM EST Expiring in 8 days

Gloria (7) October 31, 2020 12:29:18 PM EDT Expiring in 7 days

Francine (6) October 30, 2020 11:02:54 AM EDT Expiring in 6 days

 $Finie(5)$ October 29, 2020 8:42:26 AM EDT Expiring in 5 days

Dan $(4)$ October 28, 2020 6:13:49 AM EDT Expiring in 4 days

Christine (3) October 27, 2020 5:06:33 AM EDT Expiring in 3 days

<span id="page-27-1"></span>**Visualizar exames que expiram em breve (Android)** *Aplica-se a: modo de formação*

- 1. Toque em **+** para adicionar um exame novo.
- 2. Consulte [Capturar imagens \(Android\).](#page-29-1)

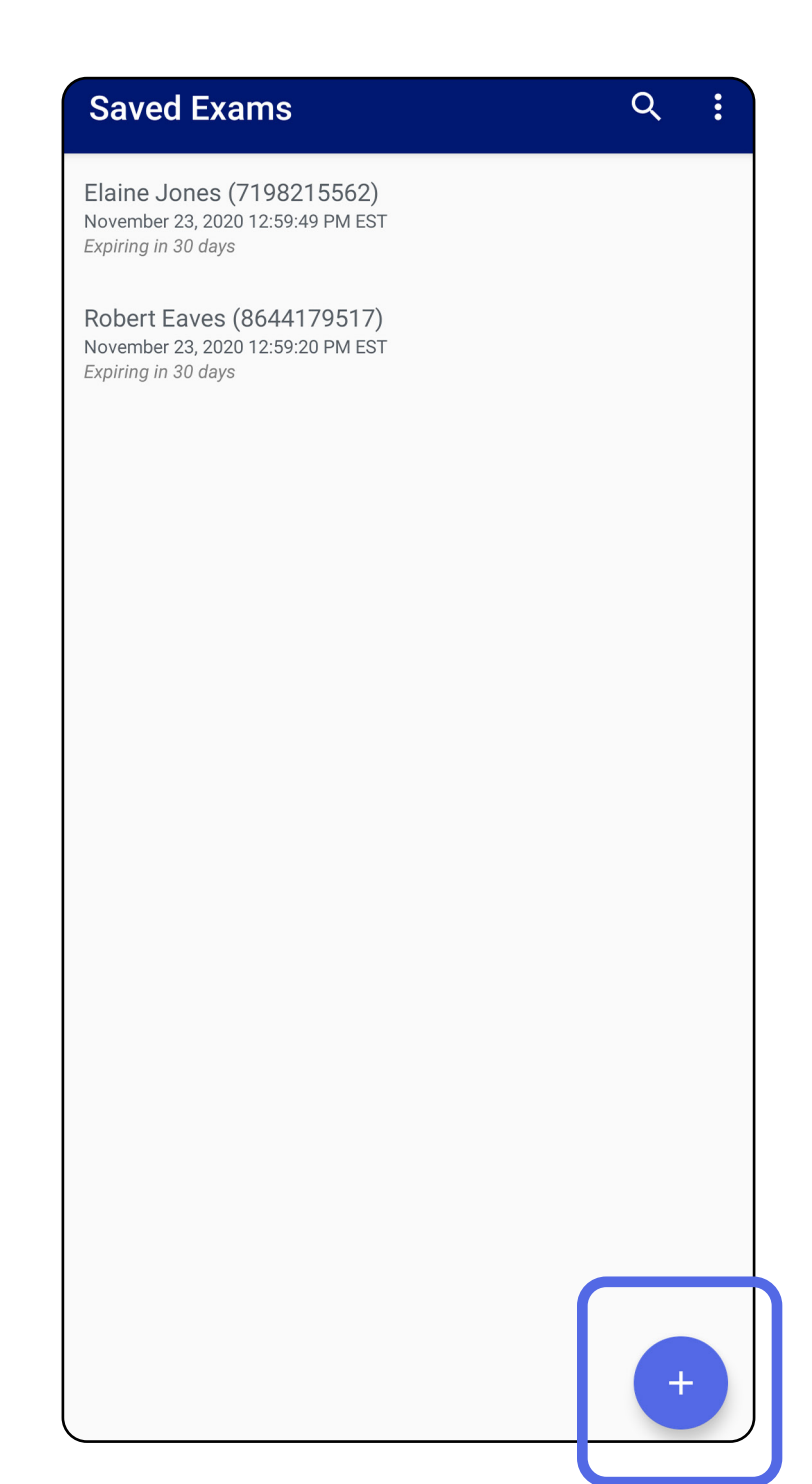

### <span id="page-28-1"></span><span id="page-28-0"></span>**Adicionar um exame (Android)**

### <span id="page-29-1"></span><span id="page-29-0"></span>**Capturar imagens (Android)**

- 1. Coloque o dispositivo em frente ao lado selecionado. Veja vídeos e outros materiais de formação em *hillrom.com* para efetuar um exame.
- 2. Toque em **Add image** (Adicionar imagem) para capturar imagens para o lado direito ou esquerdo.

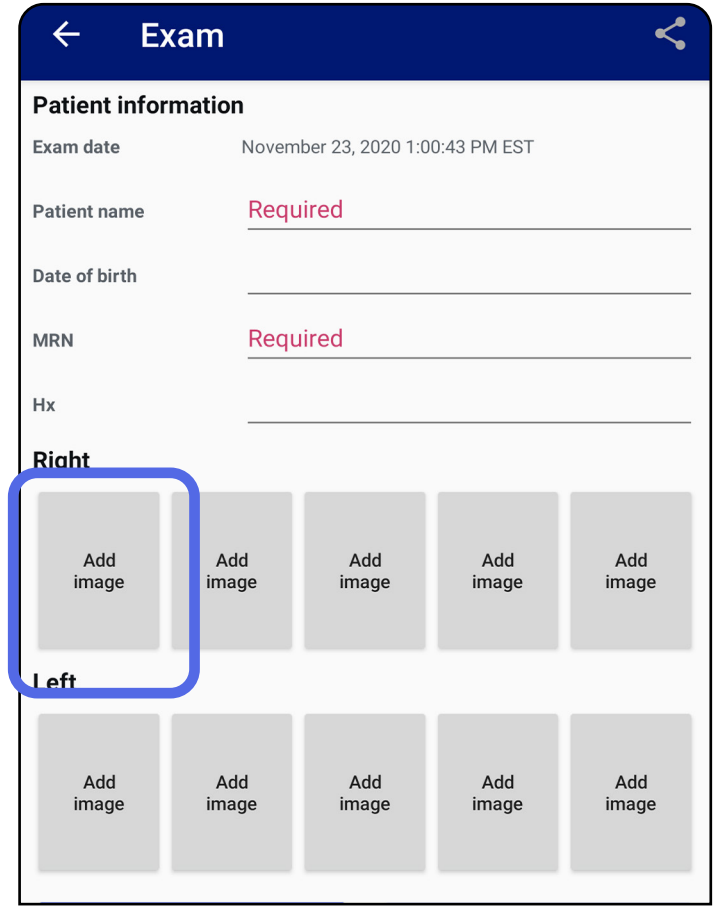

*Aplica-se a: modo de formação, modo clínico*

3. Caso exista uma gravação anterior no mesmo lado, selecione uma opção no menu pop-up para iniciar uma **New recording** (Gravação nova) ou para guardar imagens de uma **Previous recording** (Gravação anterior). Consulte [Selecionar imagens \(Android\).](#page-32-1)

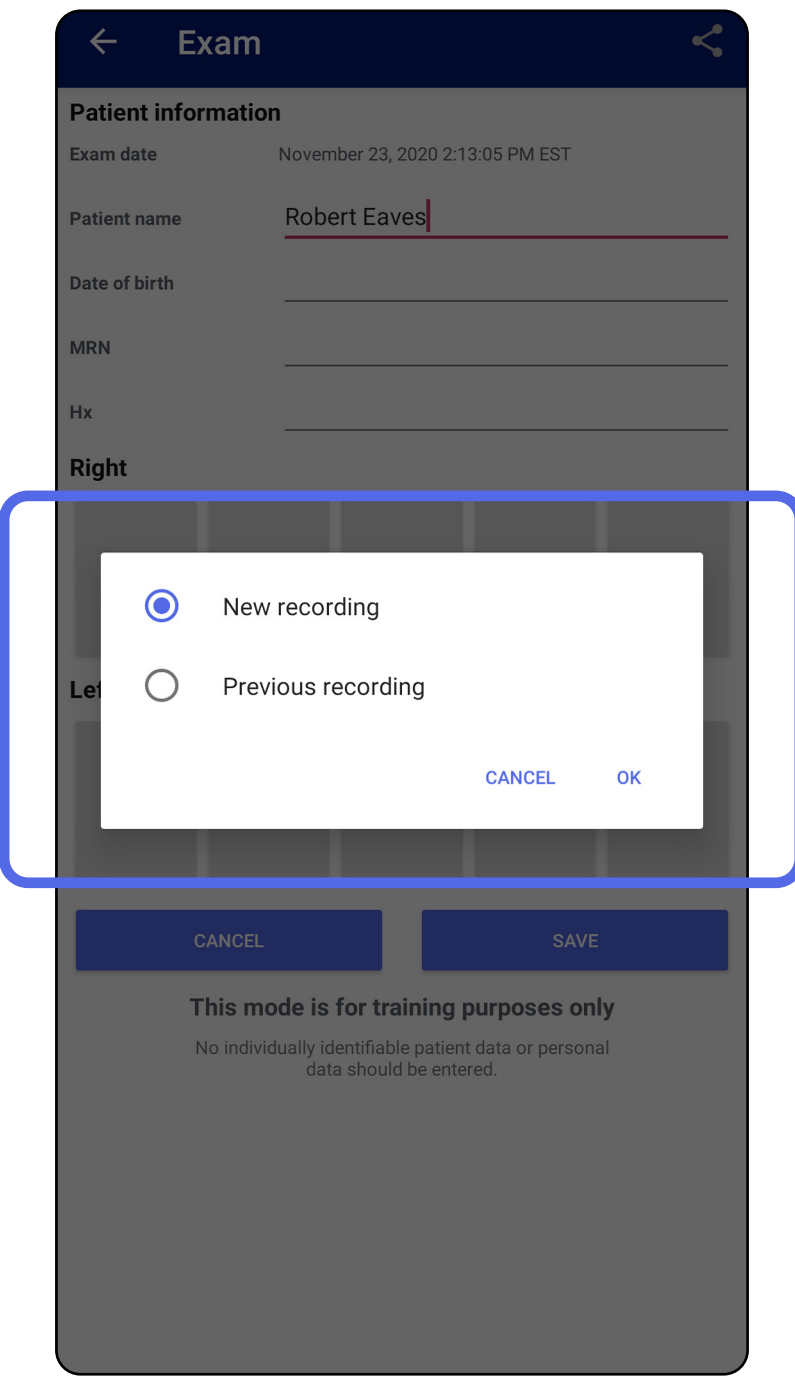

Caso não exista qualquer gravação anterior no mesmo lado, a gravação inicia e termina automaticamente.

Consulte [Selecionar imagens \(Android\).](#page-32-1)

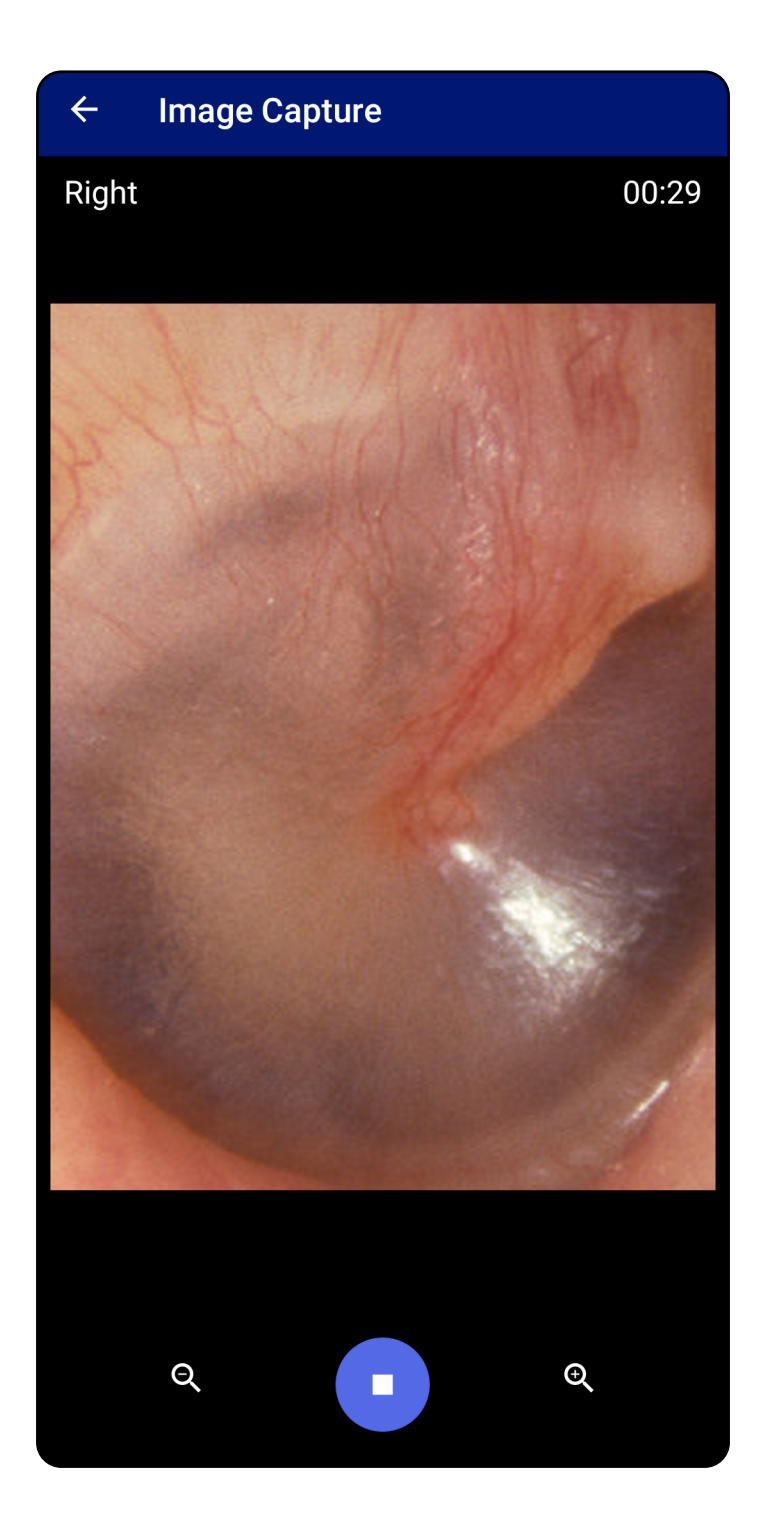

### <span id="page-32-1"></span><span id="page-32-0"></span>**Selecionar imagens (Android)**

- 1. Selecione as imagens que pretende manter com os controlos do leitor de vídeo na parte inferior. Utilize o controlo de deslize para localizar a imagem que pretende manter. Utilize os controlos de recuar, reproduzir/ pausa e avançar para mover a seleção, um fotograma de cada vez.
- 2. Toque em  $+$  para cada imagem que pretenda manter.
- 3. Toque em  $\vee$  no canto superior direito.
- $\frac{1}{2}$   $\left| \frac{1}{2} \right|$ **NOTA** Num exame, é possível manter, no máximo, 5 imagens por lado.
- $\frac{1}{2}$   $\blacksquare$ **NOTA** A seta no canto superior direito da imagem indica a direção para cima na imagem capturada.

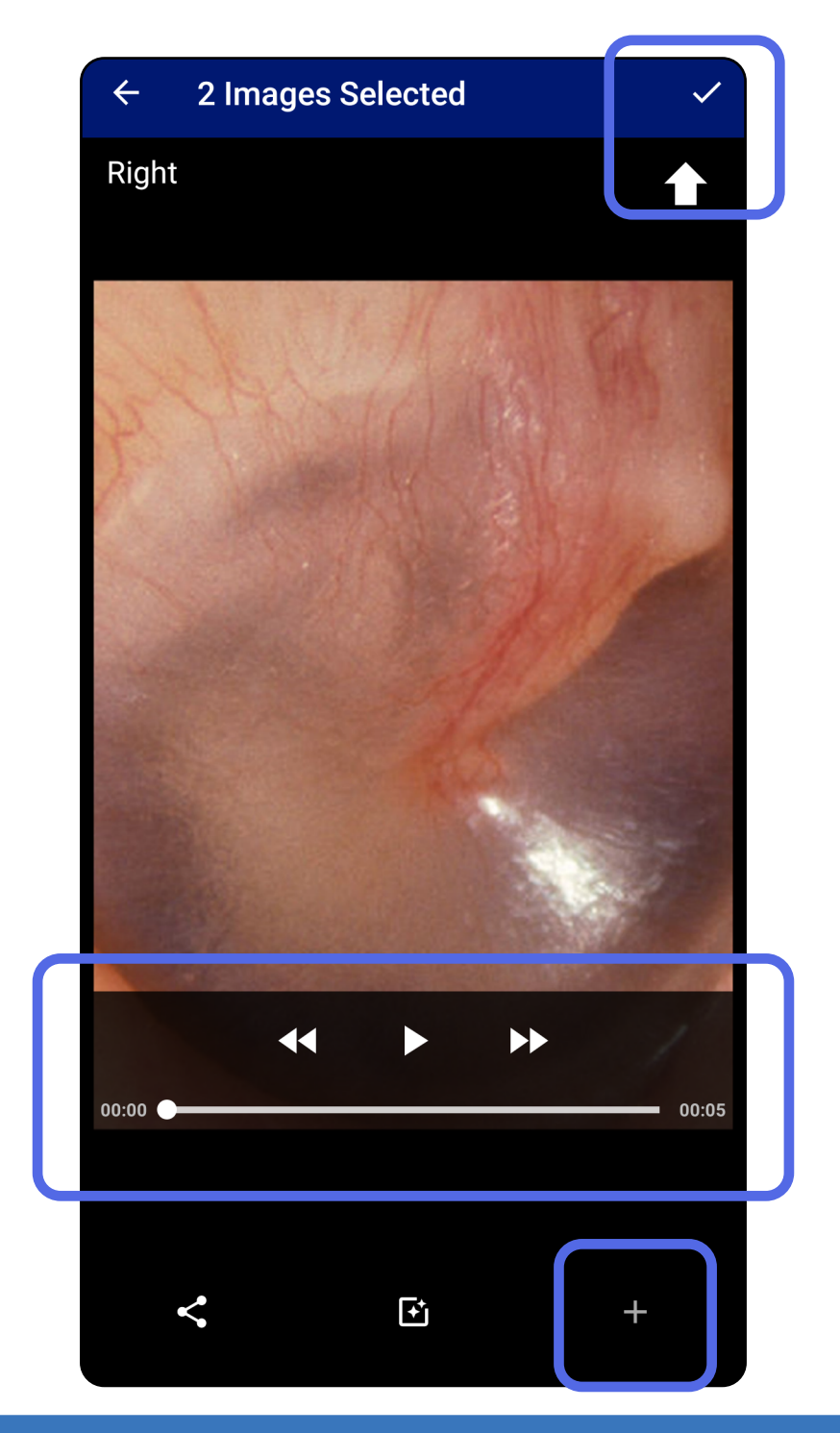

*Aplica-se a: modo de formação, modo clínico*

### <span id="page-33-1"></span><span id="page-33-0"></span>**Visualizar uma imagem selecionada (Android)**

- 1. No ecrã Exam (Exame), toque numa imagem.
- 2. No ecrã Selected image (Imagem selecionada), deslize para a esquerda ou para a direita para percorrer todas as imagens para ambos os lados.
- **NOTA** A seta no canto superior direito da imagem indica a direção para cima na imagem capturada.

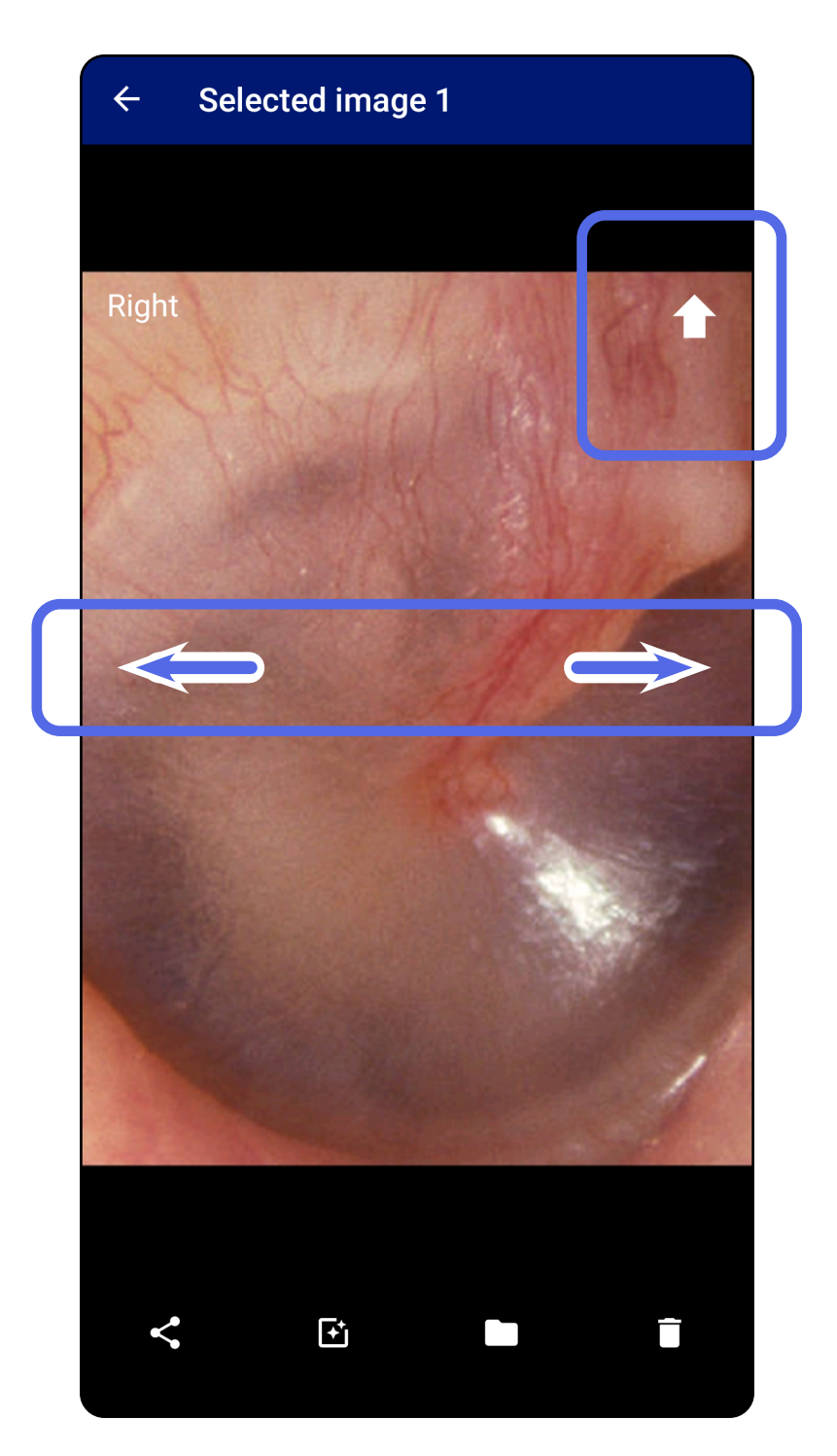

*Aplica-se a: modo de formação, modo clínico*

### <span id="page-34-0"></span>**Aplicar filtro, mover e eliminar imagens (Android)**

- Toque em  $\mathbf{\dot{E}}$  para aplicar um filtro. Os filtros apenas são aplicados à imagem atual e quando essa imagem é partilhada. As imagens originais não filtradas são armazenadas.
- Toque em e, em seguida, toque em OK no menu de contexto para mover a imagem para o outro lado *(não disponível em exames expirados)*. Esta funcionalidade é útil se tiver selecionado o lado incorreto ao iniciar a captura de imagens.
- Toque em  $\blacksquare$  para eliminar a imagem e, em seguida, confirme a eliminação *(não disponível em exames expirados)*.

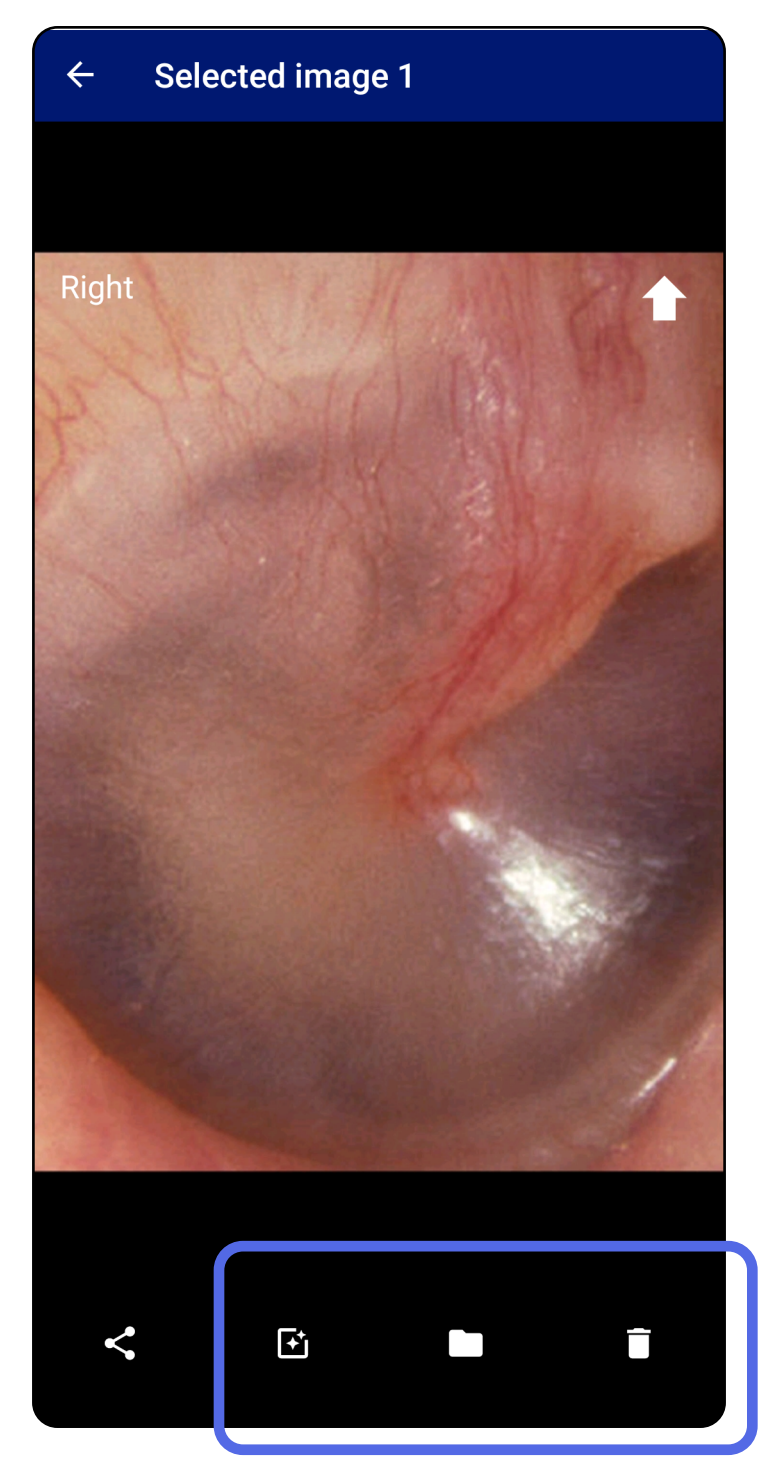

No ecrã Exam (Exame), toque numa imagem para a abrir. *Aplica-se a: modo de formação, modo clínico*

### <span id="page-35-1"></span><span id="page-35-0"></span>**Guardar um exame (Android)**

- 1. Adicione os detalhes do paciente.
- 2. Toque em **Save** (Guardar).
- $\frac{1}{2}$ **NOTA** Não são necessárias imagens para guardar um exame. Os detalhes do paciente podem ser adicionados antes ou depois de as imagens serem selecionadas.
- Ë A | **NOTA** Só é possível guardar um exame depois de introduzir os detalhes necessários.

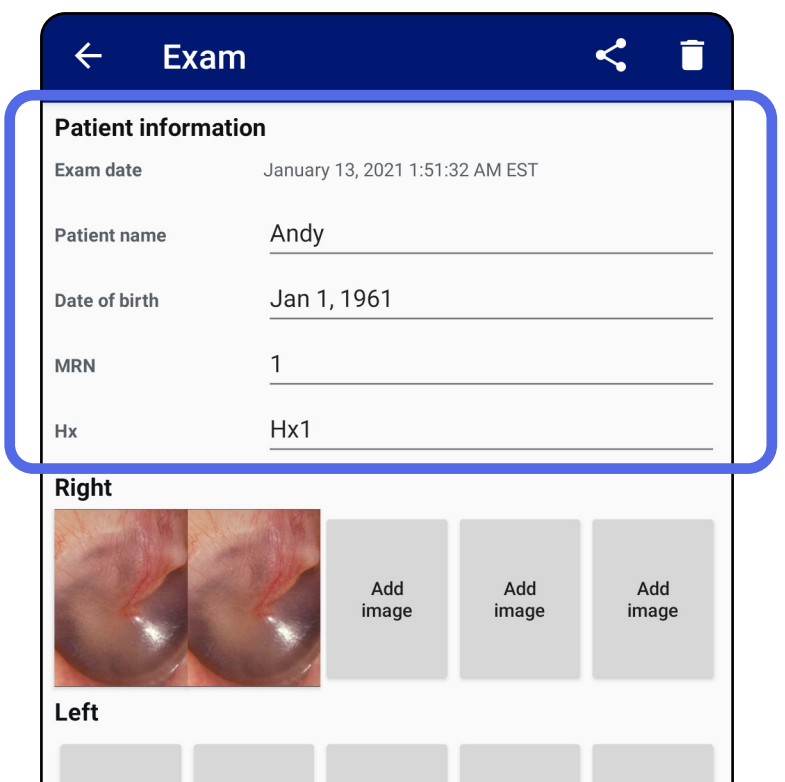

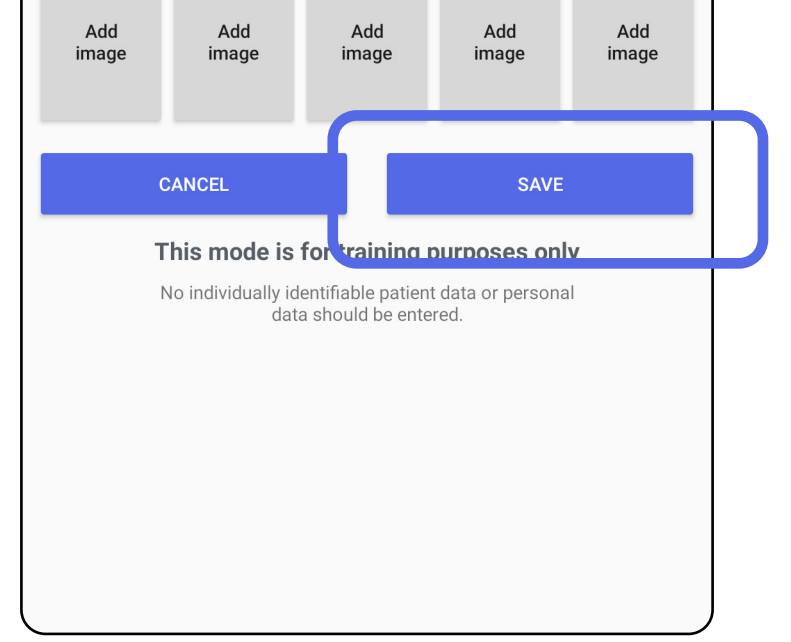

### <span id="page-36-1"></span><span id="page-36-0"></span>**Atualizar um exame guardado (Android)**

1. Para editar o exame, toque no nome do exame pretendido para o abrir.

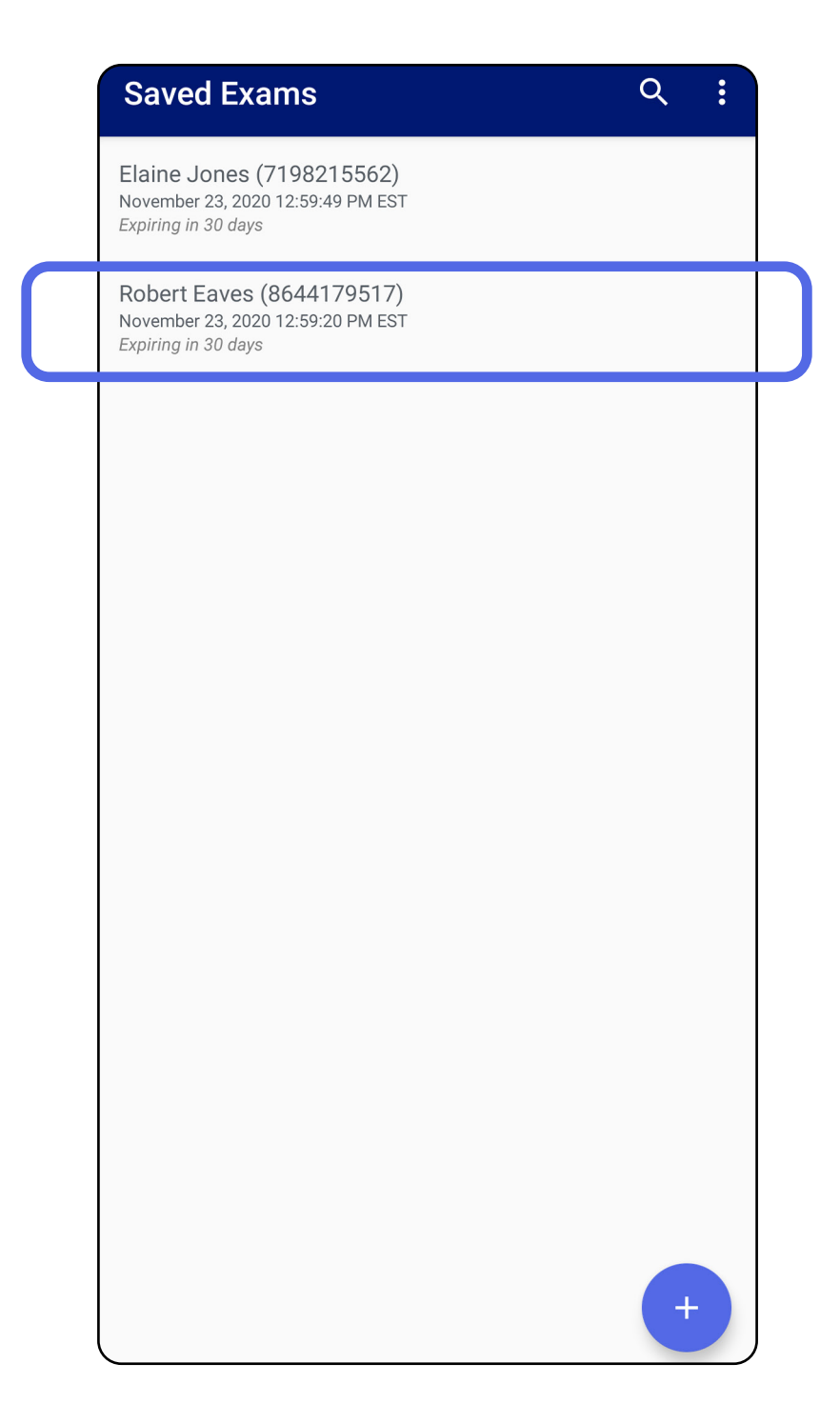

2. No ecrã Exam (Exame), toque no campo que

#### pretende atualizar.

- 3. Introduza a informação do paciente.
	- a. Utilize o teclado pop-up ou o teclado numérico para introduzir o nome do paciente ou o MRN (número de registo médico).
	- b.Utilize o calendário pop-up para selecionar uma data de nascimento.

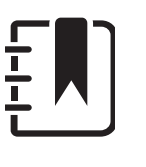

- 4. Adicione ou remova imagens. Consulte [Capturar imagens \(Android\)](#page-29-1) e [Aplicar filtro,](#page-34-0)  [mover e eliminar imagens \(Android\).](#page-34-0)
- 5. Toque em **Save** (Guardar).
- **NOTA** A opção guardar apenas está disponível se existirem alterações e se os detalhes necessários do paciente estiverem completos.

**NOTA** O estilo do calendário varia em função da versão do Android.

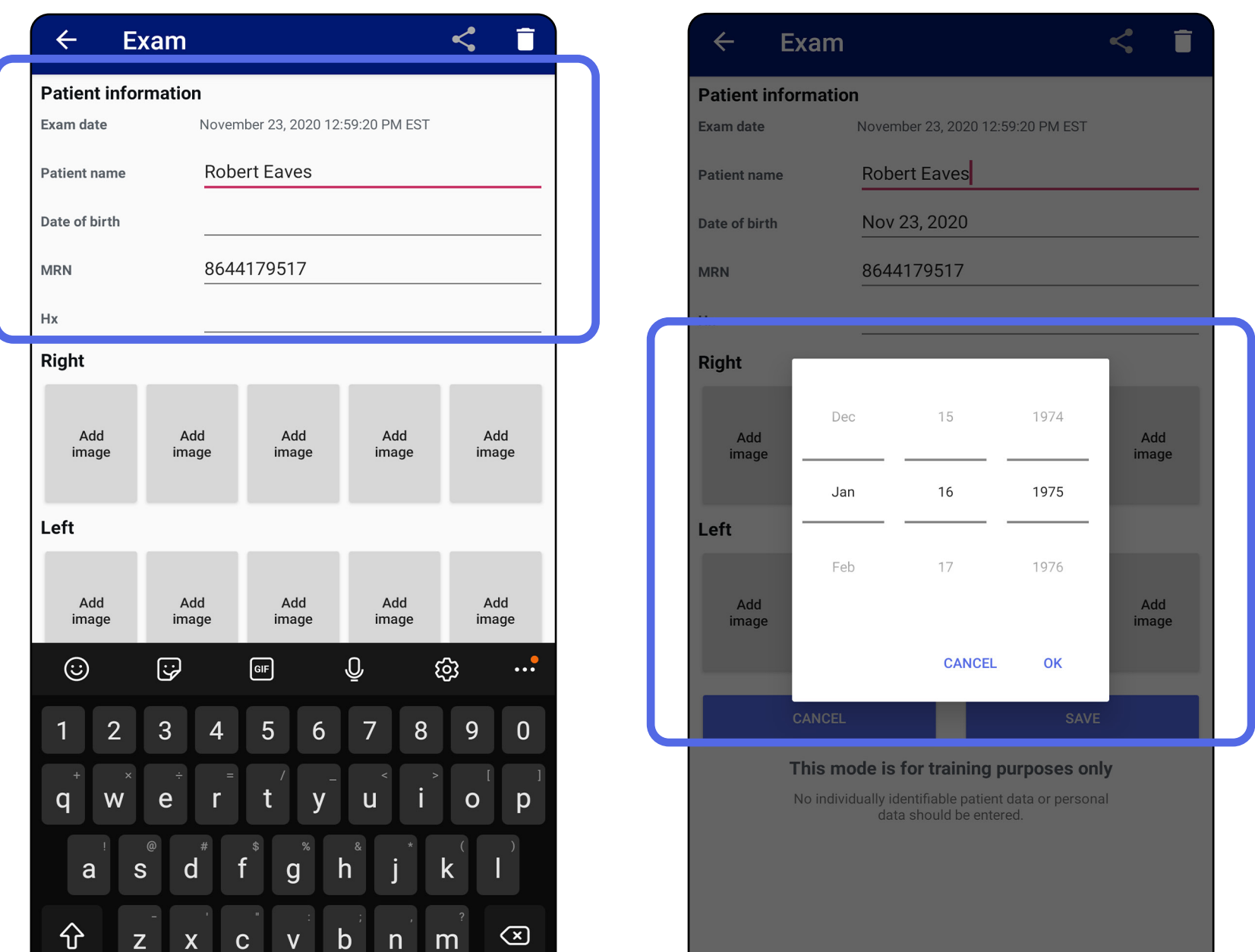

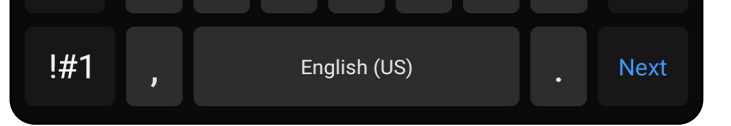

- 1. No ecrã Exam (Exame), toque em  $\leq$ .
- 2. Selecione o método de partilha no menu pop-up.
- $\frac{1}{2}$  M  $\mid$ **NOTA** O ícone de partilha apenas está disponível quando existe pelo menos 1 imagem e os detalhes necessários do paciente estão presentes no exame.

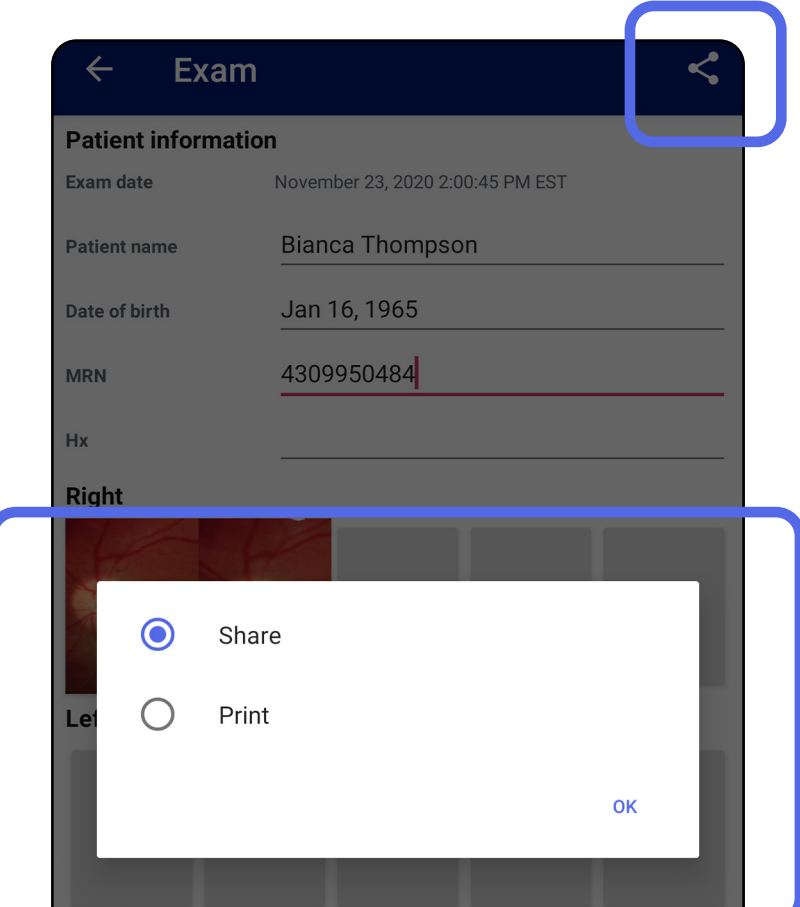

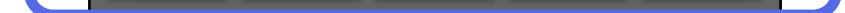

### <span id="page-38-1"></span><span id="page-38-0"></span>**Partilhar um exame (Android)**

*Aplica-se a: modo de formação, modo clínico*

3. Siga as instruções para partilhar.

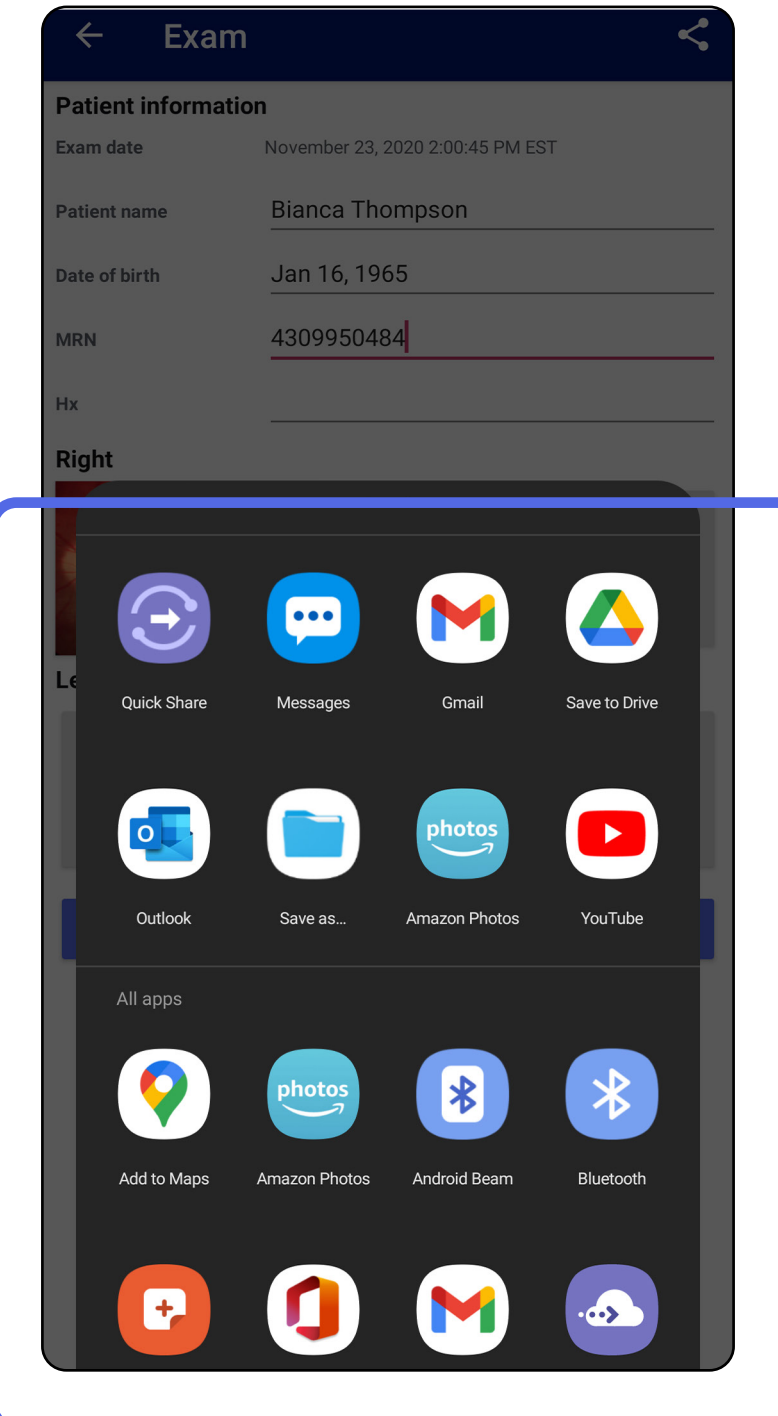

**NOTA** Consulte [Dados e segurança do](#page-9-1)  [dispositivo e dos pacientes](#page-9-1).

Ë A | **NOTA** As imagens partilhadas da aplicação iExaminer podem ter informações incorporadas. Algumas aplicações de visualização de fotografias não suportam informações incorporadas. Se o destinatário não puder visualizar a fotografia, o destinatário deverá verificar se a aplicação de visualização de fotografias suporta a visualização de imagens com informações incorporadas ou selecionar outra aplicação de visualização de fotografias.

### <span id="page-40-1"></span><span id="page-40-0"></span>**Partilhar uma imagem (Android)**

- 1. No ecrã Exam (Exame), toque na imagem pretendida.
- 2. Toque em  $\leq$ .
- <u>‡</u>Μ| **NOTA** A opção partilhar está disponível quando os detalhes necessários do paciente estão presentes no exame.

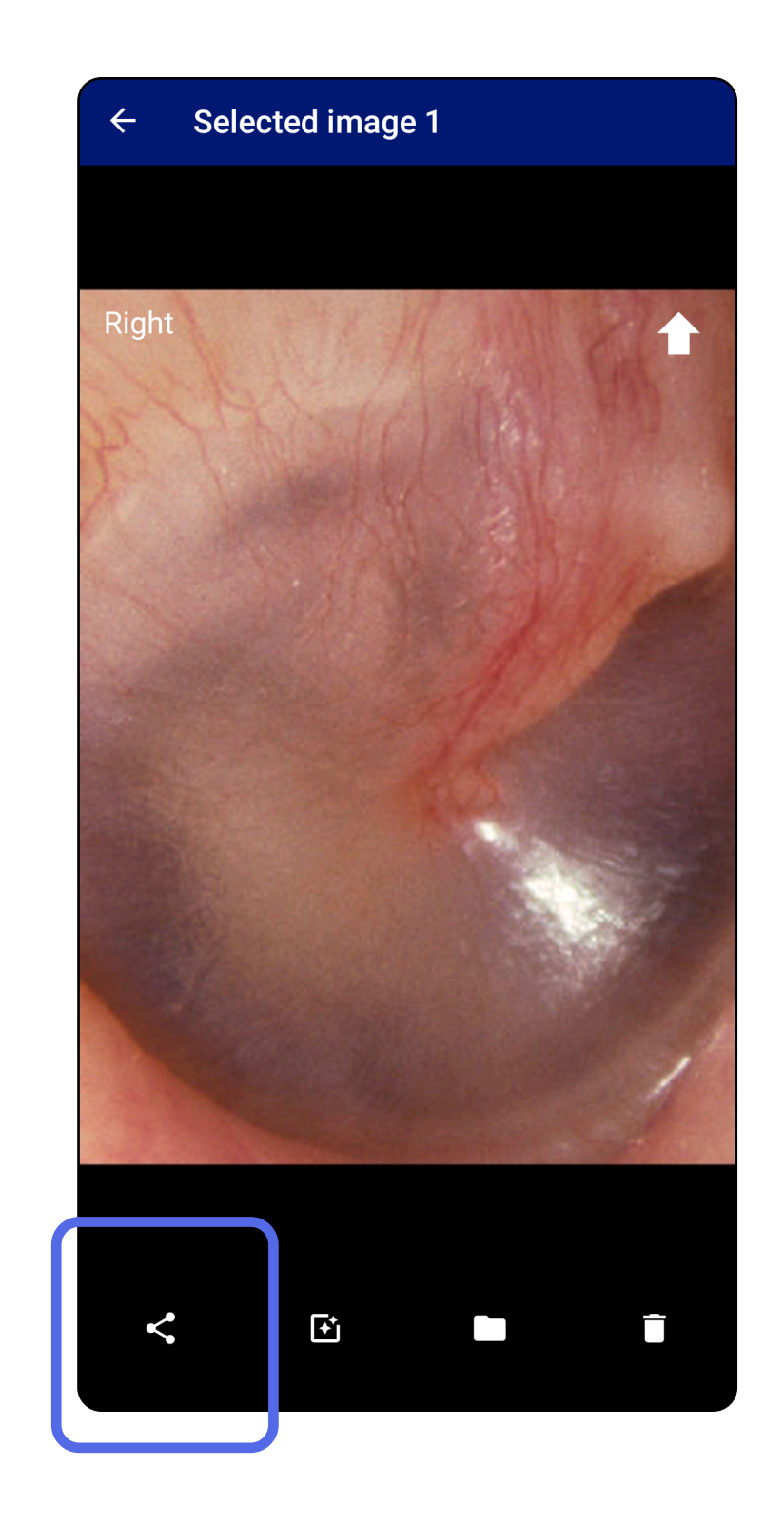

*Aplica-se a: modo de formação, modo clínico*

3. Selecione o método de partilha no menu pop-up.

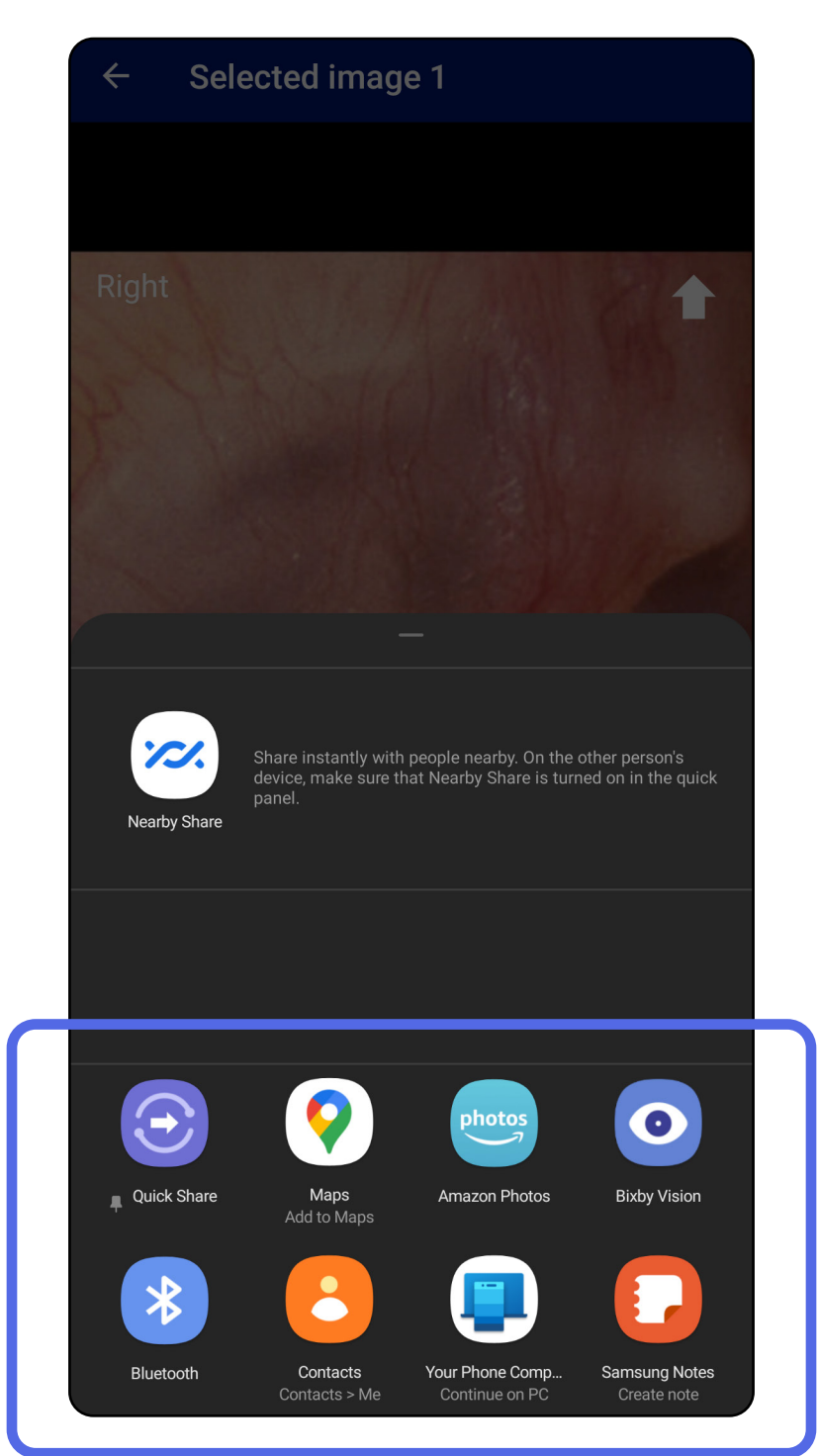

- 4. Siga as instruções para partilhar.
- **NOTA** Consulte [Dados e segurança do](#page-9-1)  [dispositivo e dos pacientes](#page-9-1).

 $\frac{1}{2}$   $\mathbf{\mathbf{\mathbf{\mathbf{\mathbf{N}}}}}$ **NOTA** As imagens partilhadas da aplicação iExaminer podem ter informações incorporadas. Algumas aplicações de visualização de fotografias não suportam informações incorporadas. Se o destinatário não puder visualizar a fotografia, o destinatário deverá verificar se a aplicação de visualização de fotografias suporta a visualização de imagens com informações incorporadas ou selecionar outra aplicação de visualização de fotografias.

Deslize para a esquerda ou para a direita no nome do exame expirado.

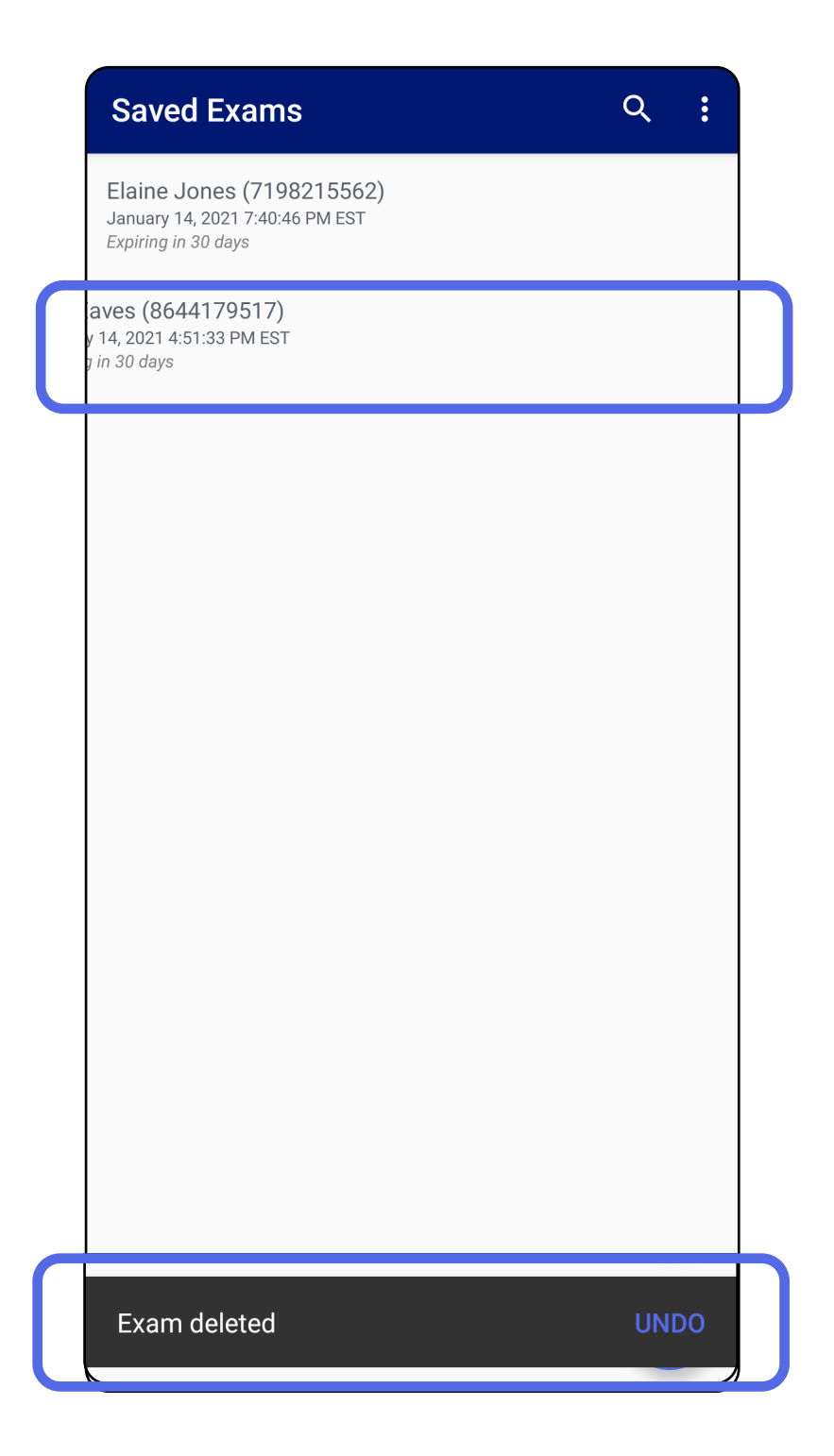

## <span id="page-42-1"></span><span id="page-42-0"></span>**Eliminar um exame (Android)**

*Aplica-se a: modo de formação*

Toque em **UNDO** (Anular) no espaço de 15 segundos na caixa de diálogo de contexto para anular a eliminação.

1. Para excluir o exame, toque em **New** (Novo).

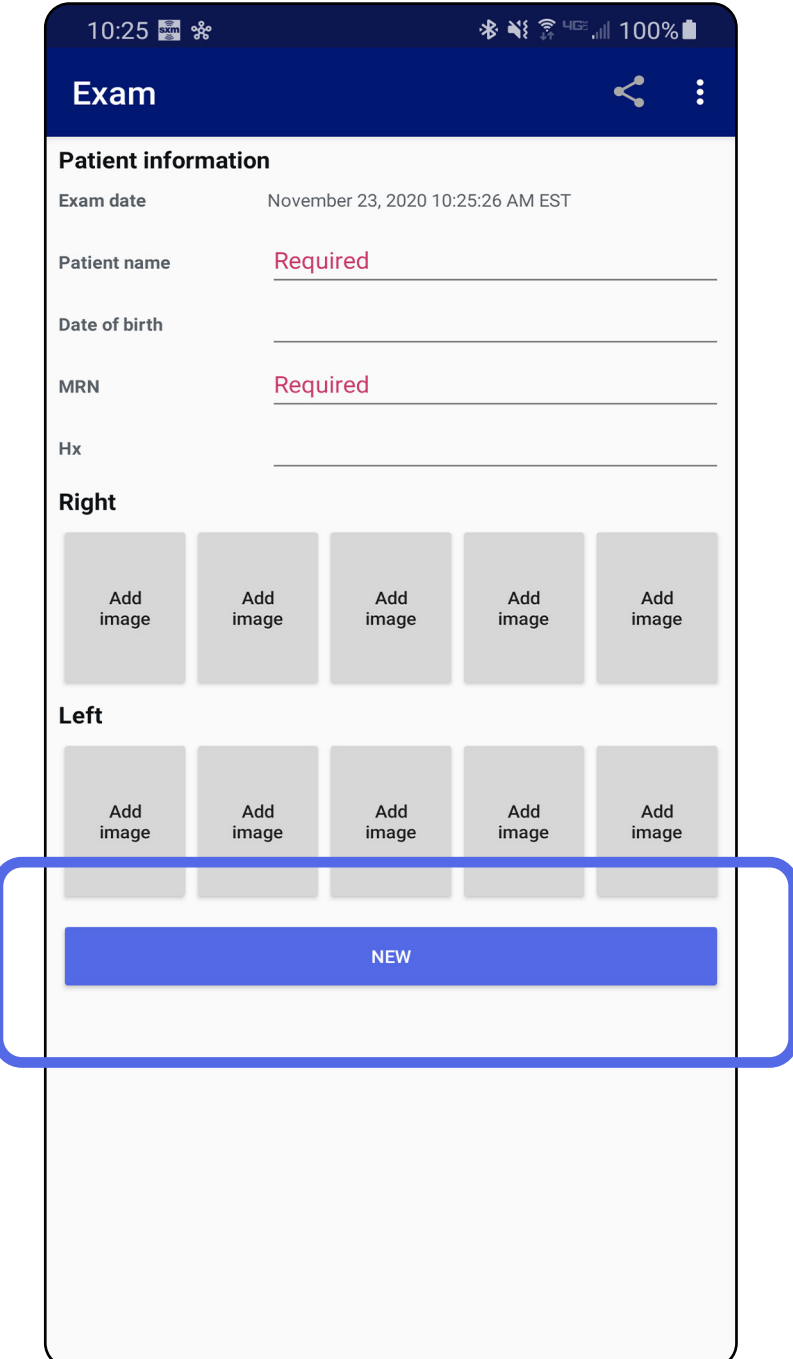

### <span id="page-43-1"></span><span id="page-43-0"></span>**Excluir um exame (Android)**

*Aplica-se a: modo clínico*

2. Toque em **OK** para excluir as alterações e iniciar um novo exame.

# <span id="page-44-0"></span>**Limpeza**

Não é necessária nenhuma manutenção preventiva além da limpeza para este produto.

Produtos químicos de limpeza aprovados:

**ATENÇÃO** Não esterilize o SmartBracket ou o SmartClip, nem os mergulhe em qualquer solução.

- Álcool isopropílico a 70% (por exemplo toalhetes com álcool CiDehol® 70).
- Metrex<sup>™</sup> CaviWipes<sup>®</sup>
- PDI Super-Sani-Cloth<sup>®</sup>
- PDI-Sani-Cloth Plus®
- 1. Remova o SmartBracket da cabeça e do SmartClip antes de proceder à limpeza. Deixe o SmartClip fixado à capa.
- 2. Utilize produtos químicos de limpeza aprovados (veja acima) para limpar o SmartBracket e o SmartClip, removendo toda a sujidade visível e invisível. Frequência: limpe conforme necessário.

3. Deixe secar a solução de limpeza.

Estas instruções de limpeza aplicam-se ao SmartBracket e ao SmartClip. Consulte as respetivas instruções de utilização para o reprocessamento dos dispositivos Welch Allyn.

A eliminação do SmartBracket e do SmartClip deve ser efetuada de acordo com os seguintes passos:

- 1. Siga as instruções de limpeza segundo as instruções indicadas nesta secção do manual do utilizador.
- 2. Separe o material em preparação para o processo de reciclagem
	- Os componentes devem ser desmontados e reciclados com base no tipo de material
		- o O plástico deve ser reciclado como resíduo de plástico

o O metal deve ser reciclado como metal

• Inclui parafusos e fixações

Consulte as instruções de utilização das respetivas cabeças para obter instruções de eliminação.

Siga as instruções do fabricante para a eliminação do smartphone e da capa. Elimine todos os dados existentes relacionados com pacientes/hospital/ clínica/médico para manter a confidencialidade. Antes da eliminação, é possível realizar uma cópia de segurança dos dados.

Os utilizadores devem respeitar todas as leis e

regulamentos federais, estatais, regionais e/ou locais, na medida em que são responsáveis pela eliminação segura de acessórios e dispositivos médicos. Em caso de dúvida, o utilizador do dispositivo deve contactar, em primeiro lugar, a assistência técnica da Hillrom para obter orientações sobre os protocolos de eliminação segura.

# <span id="page-45-0"></span>**Eliminação segura**

Para obter informações sobre compatibilidade eletromagnética (CEM), consulte o website da Hillrom: [hillrom.com](http://hillrom.com).

### **Conformidade CEM**

# **Acessórios**

# **Dispositivos compatíveis**

Consulte as instruções de utilização do dispositivo Welch Allyn adequadas para acessórios e peças aplicadas.

Consulte as instruções de utilização do dispositivo Welch Allyn adequadas.

# <span id="page-46-0"></span>**Armazenamento e transporte**

Consulte as instruções de utilização do dispositivo Welch Allyn adequadas.

A Welch Allyn, Inc. garante que o Welch Allyn iExaminer SmartBracket e o SmartClip estão isentos de defeitos originais de material e de fabrico e que funcionam em conformidade com as especificações do fabricante durante o período de um ano a partir da data de compra. Se este instrumento apresentar defeitos ou variações em relação às especificações do fabricante durante o período da garantia, a Welch Allyn irá reparar ou substituir o instrumento ou componente sem qualquer custo para o comprador. Esta garantia aplica-se apenas ao Welch Allyn iExaminer SmartBracket e ao SmartClip adquiridos novos à Welch Allyn ou aos seus distribuidores ou representantes autorizados. O comprador deve devolver o SmartBracket e o SmartClip diretamente à Welch Allyn ou a um distribuidor ou representante autorizado e suportar os custos de envio.

Esta garantia não abrange danos ou avarias devido a adulteração, utilização indevida, negligência, acidentes, modificação ou envio. Esta garantia será anulada se o instrumento não for utilizado de acordo com as recomendações do fabricante ou se for reparado.

# <span id="page-47-0"></span>**Garantia**